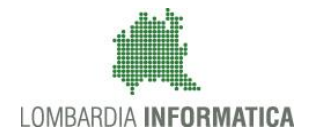

**Classificazione: pubblico**

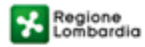

SiAge Sistema Agevolazioni

Il servizio per presentare online le domande di contributo o di finanziamento per i bandi promossi dalla Regione Lombardia

# Finanziamenti on line

-

Manuale per la compilazione della Domanda di Adesione al bando:

# **"INNODRIVER Misura B: Supporto alle proposte che hanno ottenuto il**

# **«Seal of Excellence» nella fase 1 «Strumento per le PMI» di Horizon 2020"**

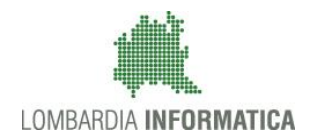

## Classificazione: pubblico

# **Indice**

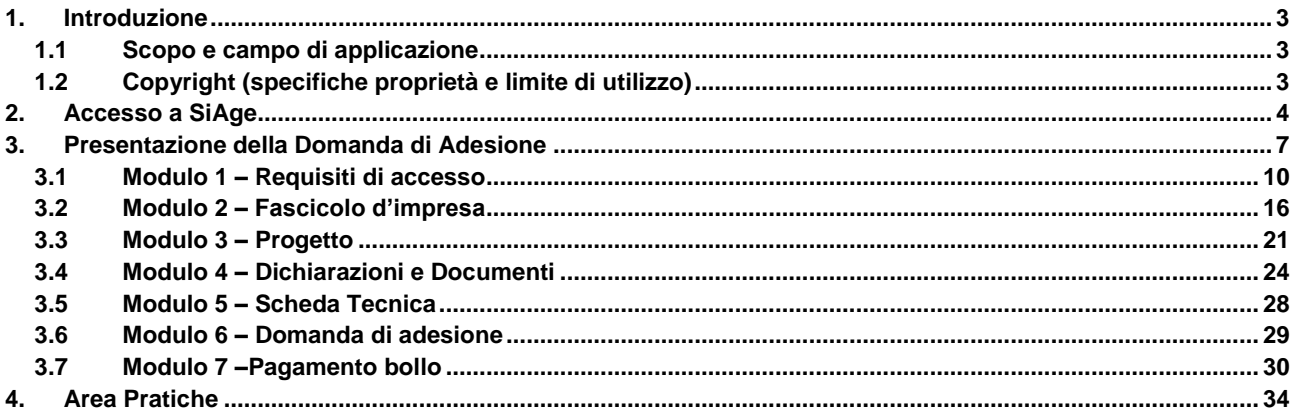

# **Indice delle Figure**

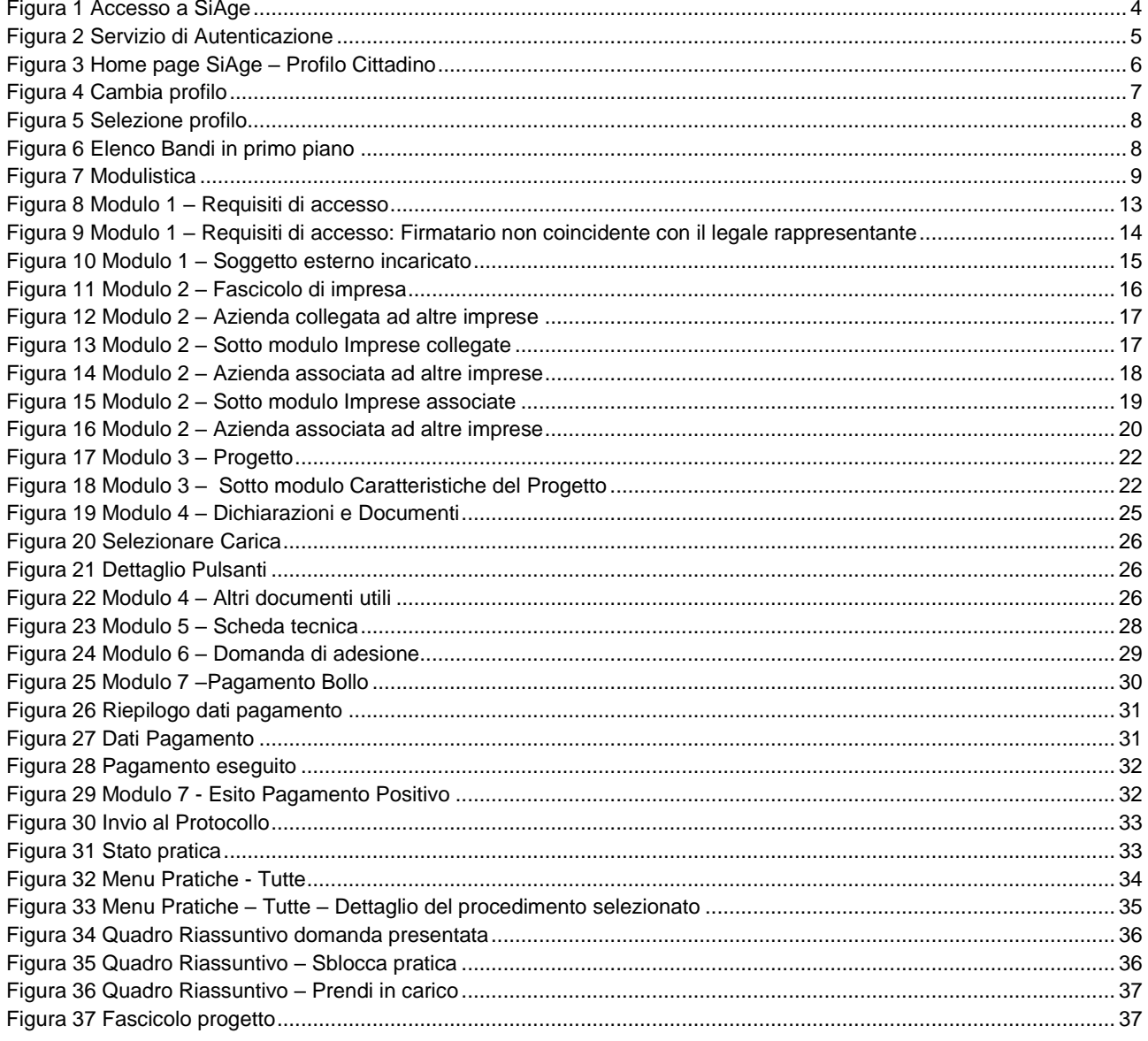

# <span id="page-2-0"></span>**1. Introduzione**

Il Sistema SiAge, "*Sistema Agevolazioni*", è un servizio web, messo a disposizione da Regione Lombardia che permette a cittadini, imprese ed enti pubblici e privati di presentare on-line richieste di contributo e di finanziamento a valere sui fondi promossi dalla Regione Lombardia e dalla Comunità Europea.

# <span id="page-2-1"></span>**1.1 Scopo e campo di applicazione**

Scopo di questo documento è descrivere le modalità operative per la compilazione dei seguenti moduli del bando "**INNODRIVER, Misura B: Supporto alle proposte che hanno ottenuto il «Seal of Excellence» nella fase 1 «Strumento per le PMI» di Horizon 2020**":

- **Accesso a SiAge**
- **Compilazione Domanda di Adesione**
- **Area Pratiche**

# <span id="page-2-2"></span>**1.2 Copyright (specifiche proprietà e limite di utilizzo)**

Il materiale è di proprietà di Lombardia Informatica S.p.A. Può essere utilizzato solo a scopi didattici nell'ambito del Progetto "SiAge". In ogni caso la presente documentazione non può essere in alcun modo copiata e/o modificata previa esplicita autorizzazione da parte dell'Area Formazione Territorio.

# <span id="page-3-0"></span>**2. Accesso a SiAge**

Tutti i cittadini che intendono avvalersi dei servizi offerti da SiAge devono effettuare l'accesso al sistema previa registrazione e autenticazione.

Si ricorda che è disponibile il manuale relativo alle operazioni di registrazione e autenticazione a SiAge di supporto agli utenti.

Per accedere a SiAge è necessario digitare l'indirizzo web: **<https://www.siage.regione.lombardia.it/>**

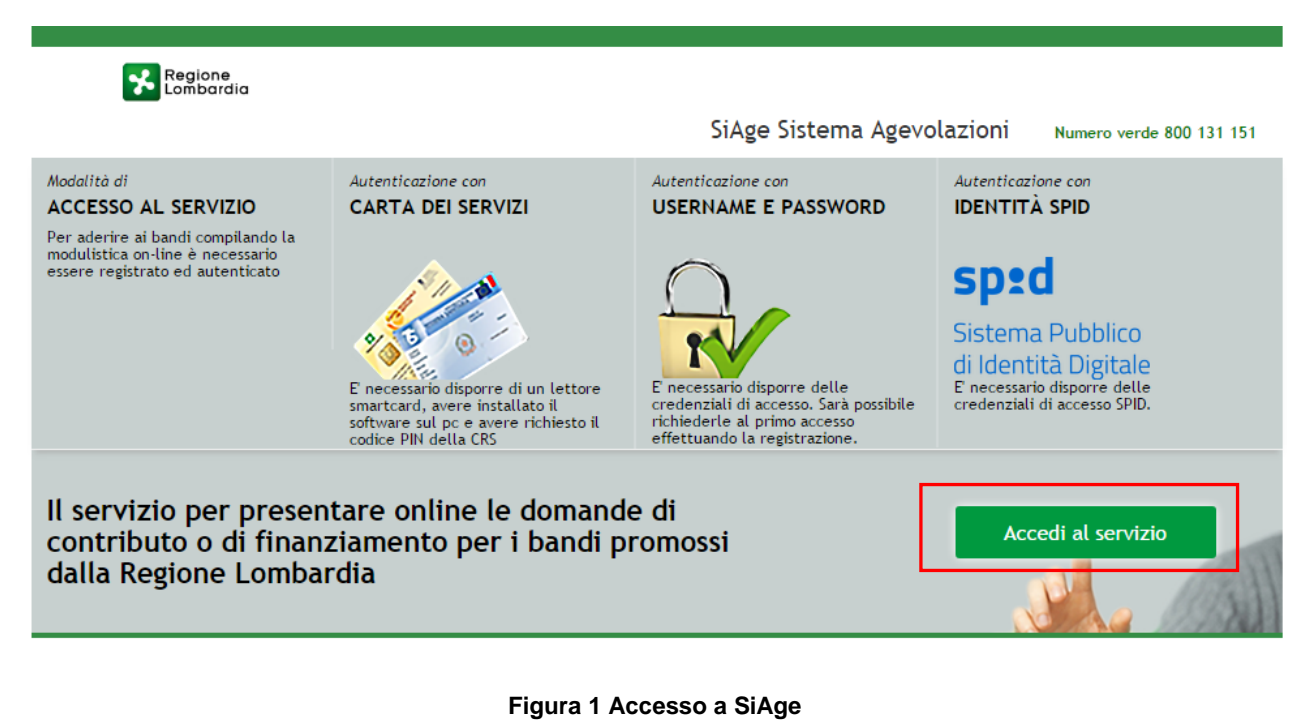

<span id="page-3-1"></span>Dalla home page SiAge cliccando su "*Accedi al Servizio*" il sistema riporta alla pagina di autenticazione da cui è possibile registrarsi e accedere a SiAge.

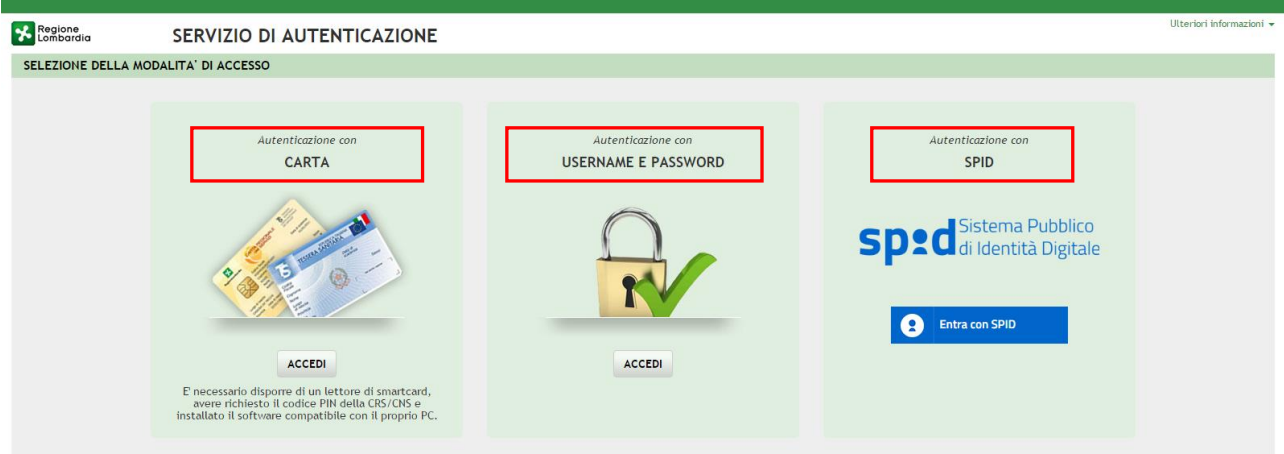

## **Figura 2 Servizio di Autenticazione**

<span id="page-4-0"></span>Da questa pagina è possibile accedere ai servizi offerti da SiAge scegliendo la modalità di autenticazione preferita tra:

- **Accesso tramite Smart-Card**, utilizzando la tessera CRS/CNS per autenticarsi e cliccando su "**ACCESSO TRAMITE SMART CARD" ACCESSO TRAMITE SMARTCARD.**
- **Utente registrato**, cliccando su "**ACCEDI**" e inserendo **Nome Utente** e **Password**;
- Entra con SPID **SPID: Sistema Pubblico di Identità Digitale,** cliccando su **e di Entra con SPID** e inserendo le credenziali (username e password) SPID.

### **ATTENZIONE**

Per poter accedere al servizio è necessario essere registrati e validati a sistema.

È disponibile il manuale relativo alle operazioni di registrazione e autenticazione a SiAge di supporto agli utenti.

L'accesso tramite smartcard richiede il lettore di smart card, la tessera sanitaria CRS o CNS abilitata con pin e il sistema di gestione "*CrsManager*", disponibile sul sito: <http://www.crs.regione.lombardia.it/> .

L'accesso tramite SPID richiede che l'utente sia già in possesso delle credenziali (nome utente e password) SPID, che permettono l'accesso a tutti i servizi online della Pubblica Amministrazione. Tali credenziali sono rilasciate dai cinque soggetti (detti identity provider) autorizzati: Aruba, Infocert, Poste, Sielte o Tim. per informazioni è possibile consultare il sito istituzionale di riferimento:<https://www.spid.gov.it/> .

Una volta autenticati il sistema apre l'Home page personale di SiAge.

### **ATTENZIONE**

Il sistema si apre con il Profilo "*Cittadino*" attivo nel caso di primo accesso a sistema, altrimenti si apre con l'ultimo profilo utilizzato attivo.

Rev. 00 –Manuale SiAge – Bando: "INNODRIVER, Misura B: Supporto alle proposte che hanno ottenuto il «Seal of Excellence» nella fase 1 «Strumento per le PMI» di Horizon 2020" – Adesione

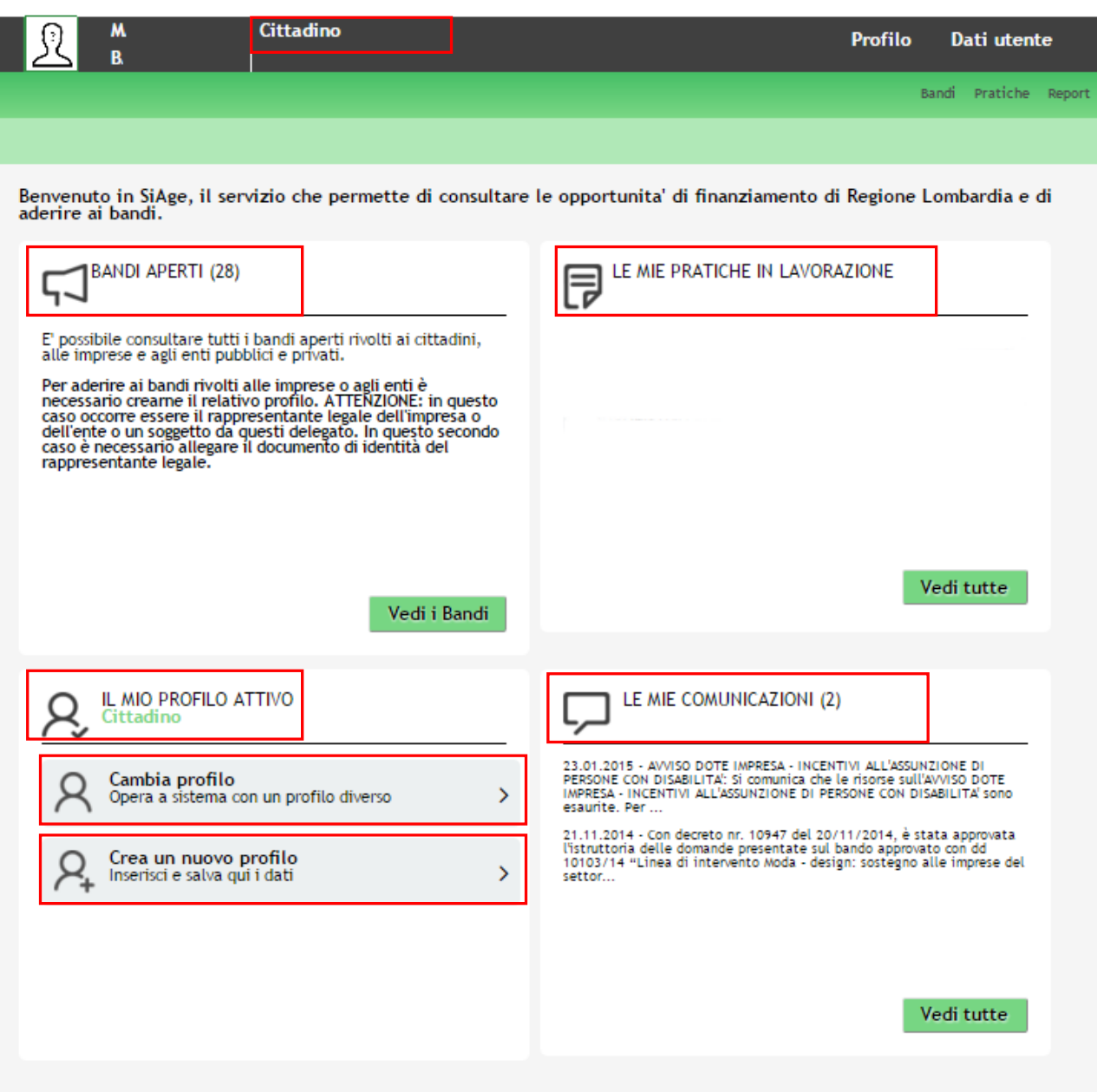

**Figura 3 Home page SiAge – Profilo Cittadino**

<span id="page-5-0"></span>Nella home page è possibile:

- Visualizzare i bandi disponibili per il profilo attivato;
- Cambiare il Profilo con cui operare;
- Creare un nuovo Profilo;
- Accedere all'elenco delle pratiche in lavorazione;
- Visualizzare le comunicazioni di SiAge.

Si ricorda che sono disponibili il manuale e il tutorial relativi alle operazioni profilazione a SiAge di supporto agli utenti sul sito[: http://www.agevolazioni.regione.lombardia.it](http://www.agevolazioni.regione.lombardia.it/)

# <span id="page-6-0"></span>**3. Presentazione della Domanda di Adesione**

Per procedere alla compilazione del modulo "**Domanda di Adesione**" dopo essersi profilati occorre seguire i seguenti passi:

1. Dalla home page personale cliccare su "**CAMBIA PROFILO**" per accedere all'elenco dei propri profili;

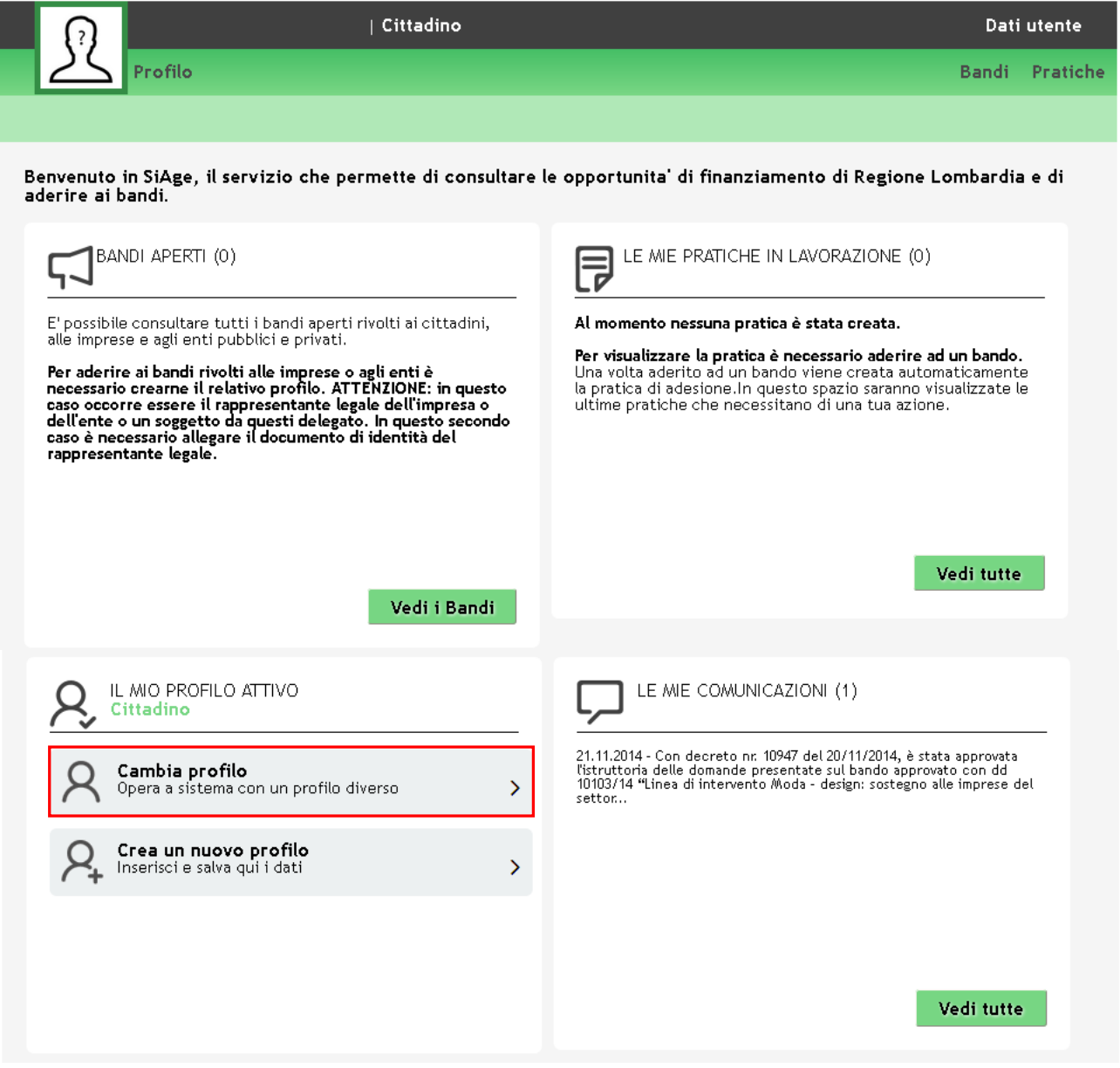

# **Figura 4 Cambia profilo**

<span id="page-6-1"></span>2. Cliccare su "**Cambia Profilo**" per selezionare il profilo dell'Ente per conto della quale di intende presentare la domanda di finanziamento.

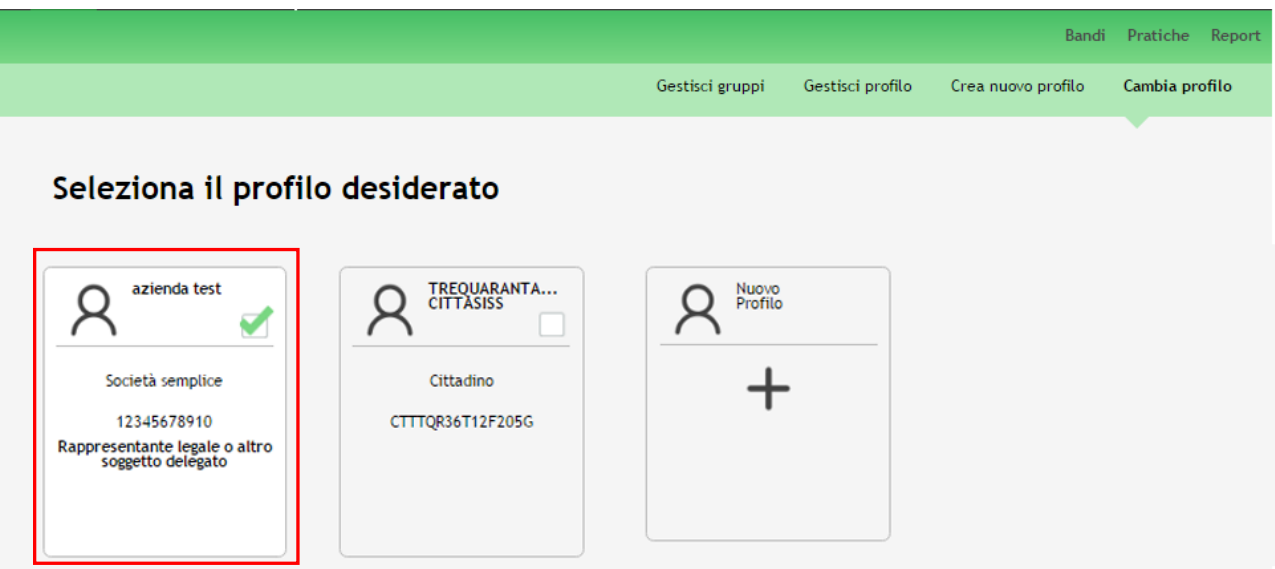

# **Figura 5 Selezione profilo**

<span id="page-7-0"></span>3. Accedere all'area Bandi in cui è possibile visualizzare l'elenco dei bandi a cui il profilo selezionato può partecipare.

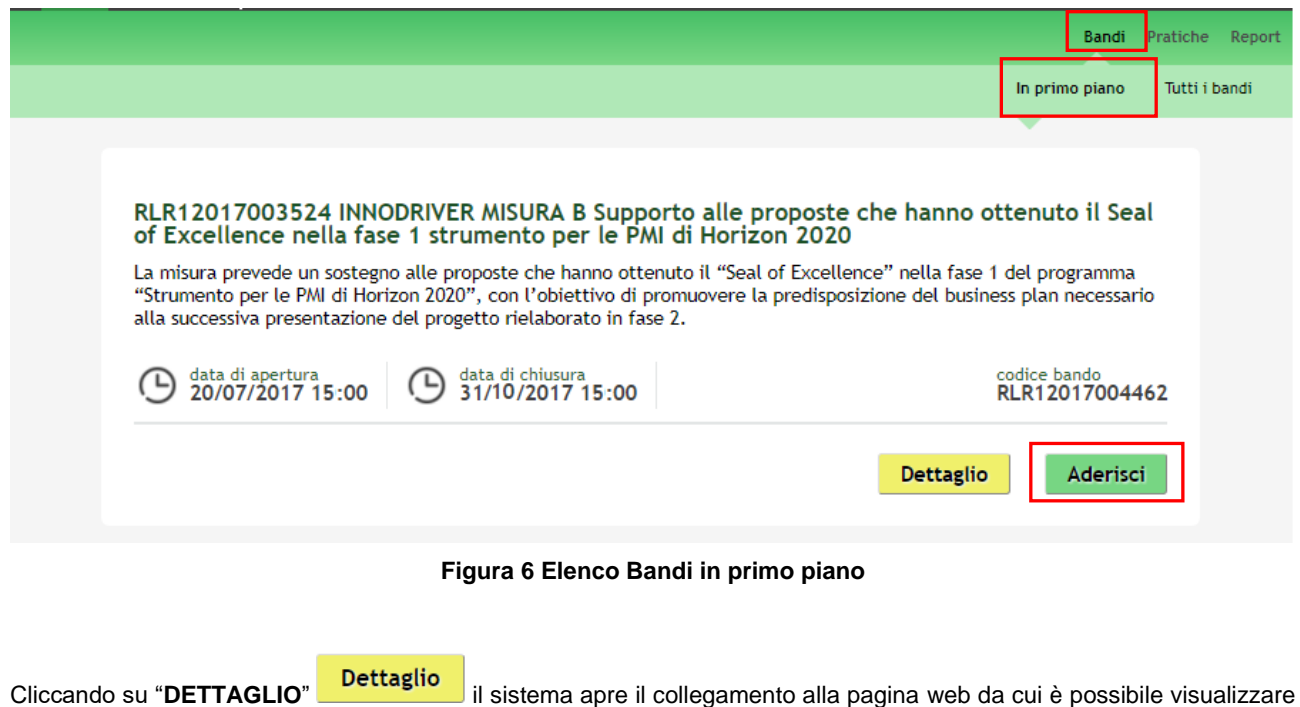

<span id="page-7-1"></span>le informazioni principali sul bando e accedere alla eventuale manualistica presente.

Cliccando su "**ADERISCI**" il sistema genera la domanda di adesione suddivisa in 7 moduli.

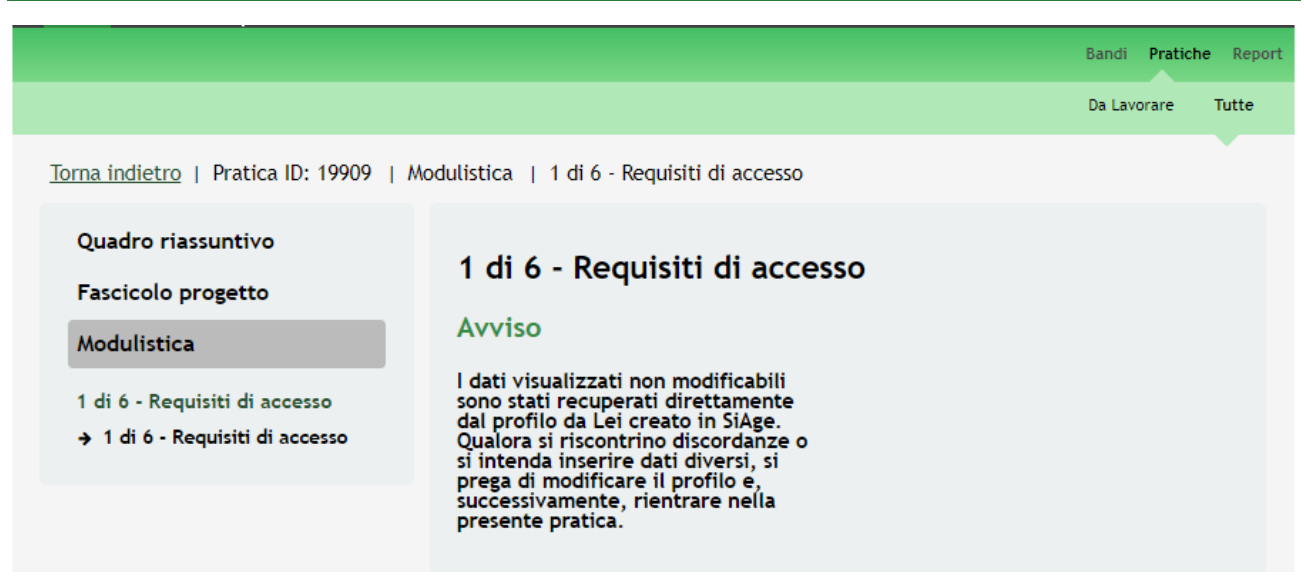

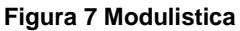

### <span id="page-8-0"></span>**ATTENZIONE**

La data di apertura del bando in oggetto è fissata per il giorno **20/07/2017 alle ore 15.00**. Sarà possibile presentare le domande di adesione fino al **31/10/2017 alle ore 15.00**.

Possono partecipare al bando tutte aziende ad esclusione di quelle che rientrano nella classificazione delle attività economiche ISTAT Ateco 2007 con codice:

- A AGRICOLTURA, SILVICOLTURA E PESCA:
	- o Tutti i codici attività che iniziano con: 01.1, 01.2, 01.3, 01.4, 01.5, 03.1, 03.2;
- C. ATTIVITA' MANIFATTURIERE (DEI PRODOTTI DELLA PESCA):
	- o che iniziano con codice: 10.2 Lavorazione e conservazione di pesce, crostacei e molluschi
- G. COMMERCIO ALL'INGROSSO E AL DETTAGLIO (DEI PRODOTTI DELLA PESCA)
	- o 46.38.1 Commercio all'ingrosso di prodotti della pesca freschi
	- o 46.38.2 Commercio all'ingrosso di prodotti della pesca congelati, surgelati, conservati, secchi
	- o 47.23.0 Commercio al dettaglio di pesci crostacei e molluschi in esercizi specializzati

**SI RICORDA CHE**: I dati visualizzati non modificabili sono stati recuperati direttamente dal profilo da Lei creato in SiAge. Qualora si riscontrino discordanze o si intenda inserire dati diversi, si prega di modificare il profilo e, successivamente, rientrare nella presente pratica.

# **3.1 Modulo 1 – Requisiti di accesso**

<span id="page-9-0"></span>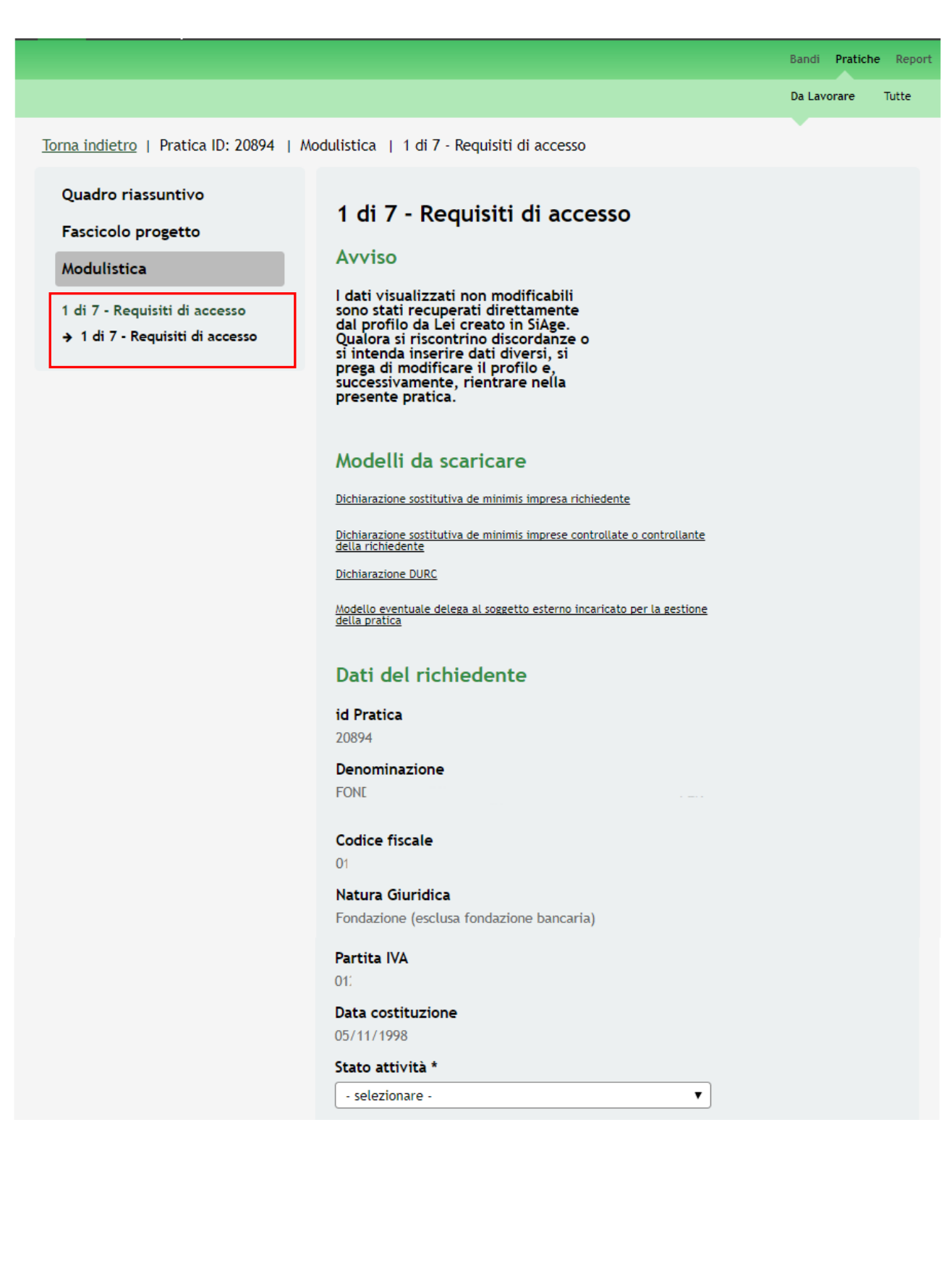

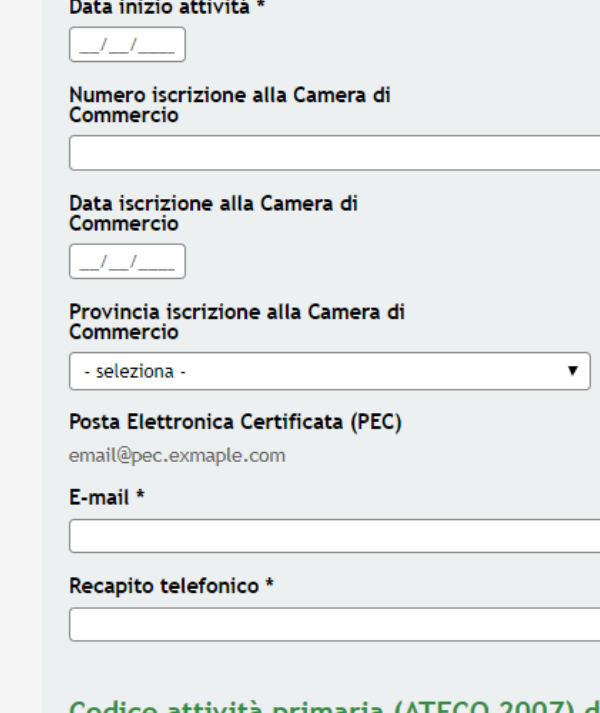

## Codice attività primaria (ATECO 2007) dichiarato

 $\pmb{\mathrm{v}}$ 

Codice ATECO dichiarato - Sezione \*

- seleziona -

Codice ATECO dichiarato - Codice<br>completo

Codice ATECO dichiarato -<br>Descrizione

# Sede legale

Provincia (EE per Stato estero) Como Comune/Stato estero Ve **CAP** 

 $22$ 

Indirizzo

PIAZ

# Sede operativa esistente in Lombardia

La sede operativa coincide con la<br>sede legale? \*  $\bigcirc$  Si

 $\bigcirc$  No

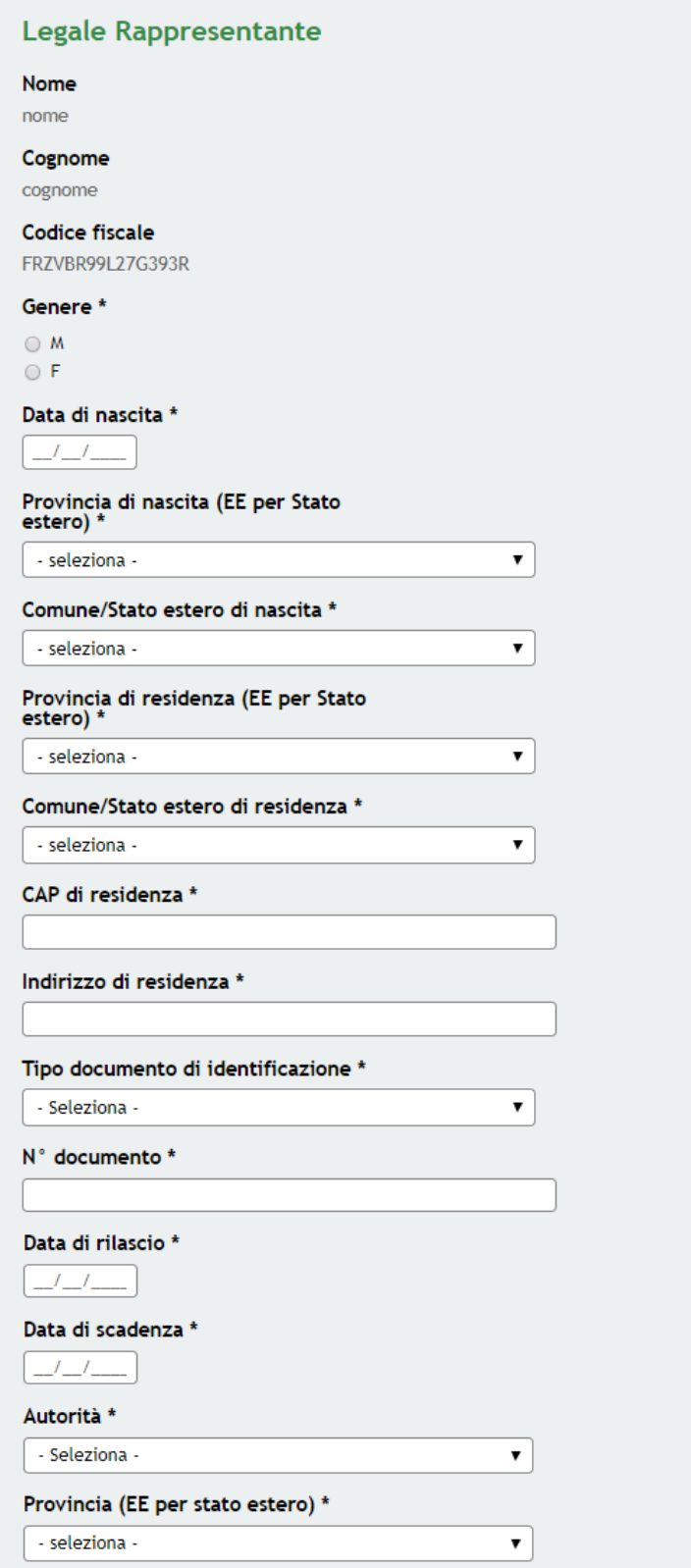

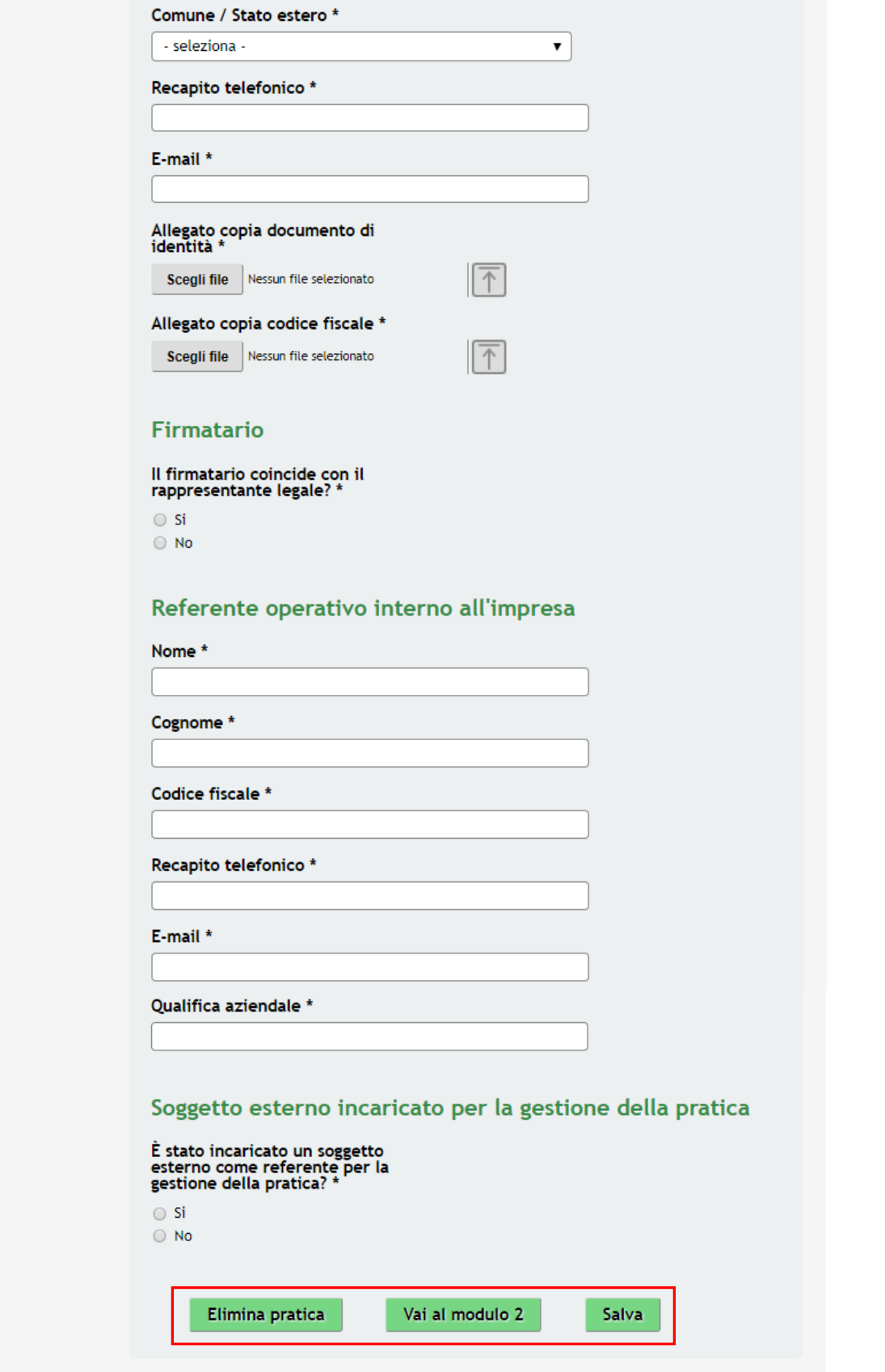

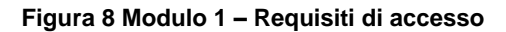

<span id="page-12-0"></span>Nel primo modulo è necessario inserire le informazioni richieste.

Nell'area **Modelli da scaricare** effettuare il download della documentazione proposta che dovrà essere caricata a sistema in un secondo momento.

Visionare i **Dati del richiedente** e inserire quelli mancanti e riportare **il Codice attività primaria (ATECO 2007)** dell'azienda.

### **ATTENZIONE**

Il codice ATECO primario dichiarato deve corrispondere a uno tra quelli ammessi da bando.

SI RICORDA CHE: Non è possibile presentare due domande a valere sul presente bando.

Continuare la compilazione del modulo compilando i dati relativi alla **Sede Legale** e alla **Sede operativa esistente in Lombardia.**

### **ATTENZIONE**

In funzione di quanto inserito il sistema può richiedere la compilazione di dati aggiuntivi.

Proseguire compilando i dati del **Rappresentante legale**, del Firmatario, del **Referente operativo interno all'impresa** e del **Soggetto esterno incaricato per la gestione della pratica.**

Nel caso in cui il Firmatario non coincida con il Rappresentante legale, sarà necessario compilar ei dati richiesti in merito dal sistema.

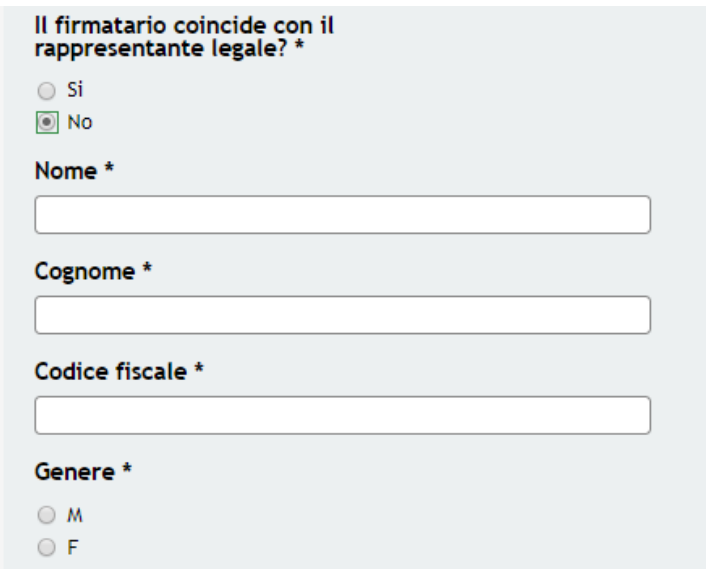

<span id="page-13-0"></span>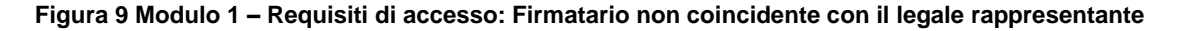

Nel caso in cui sia presente un **Soggetto esterno incaricato per la gestione della pratica** il sistema richiederà la compilazione dei suoi dati.

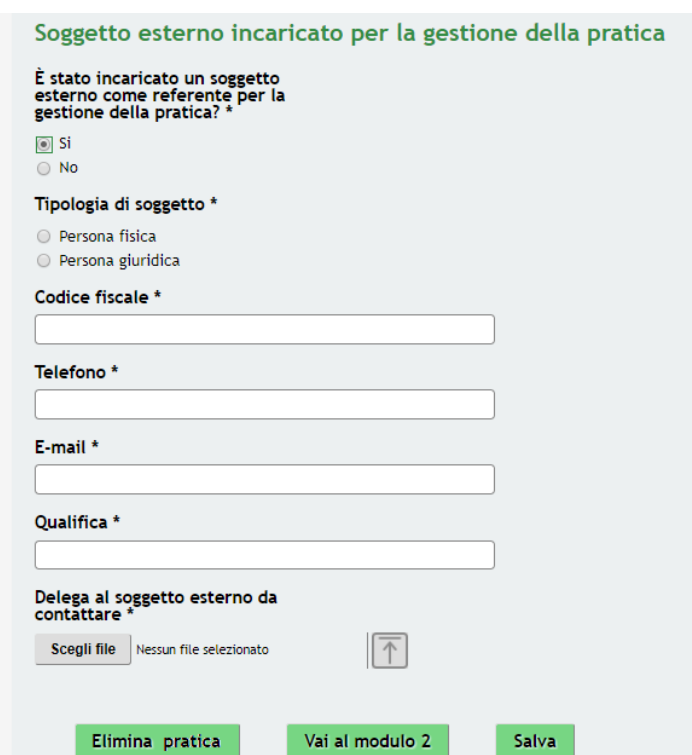

**Figura 10 Modulo 1 – Soggetto esterno incaricato**

<span id="page-14-0"></span>All'interno del modulo sono presenti i seguenti pulsanti:

- Elimina pratica permette di eliminare in qualunque momento la pratica in lavorazione. In tal caso la pratica assume lo stato "*Eliminata*" ma continua ad essere visualizzabile in sola lettura nel menù **Pratiche - Tutte**
- Salva cliccando su questo pulsante è possibile salvare in qualunque momento i dati immessi nella pratica per poi riprenderne la compilazione in un momento successivo.
- Vai al modulo 2 permette di avanzare al passo successivo di compilazione.

# **ATTENZIONE**

## *I campi marcati con l'asterisco sono obbligatori.*

Al termine della compilazione cliccare su **Vai al modulo 2** per passare al modulo successivo.

Il sistema effettua controlli sulle informazioni inserite nei termini di presenza dei dati obbligatori, formato e coerenza coi requisiti di partecipazione al bando. Nel caso in cui siano rispettate tutte le predette condizioni la pratica viene salvata e passa al modulo successivo, in caso contrario verrà segnalato in rosso il relativo messaggio di errore. Sarà necessario correggere i dati errati per poter proseguire.

# <span id="page-15-0"></span>**3.2 Modulo 2 – Fascicolo d'impresa**

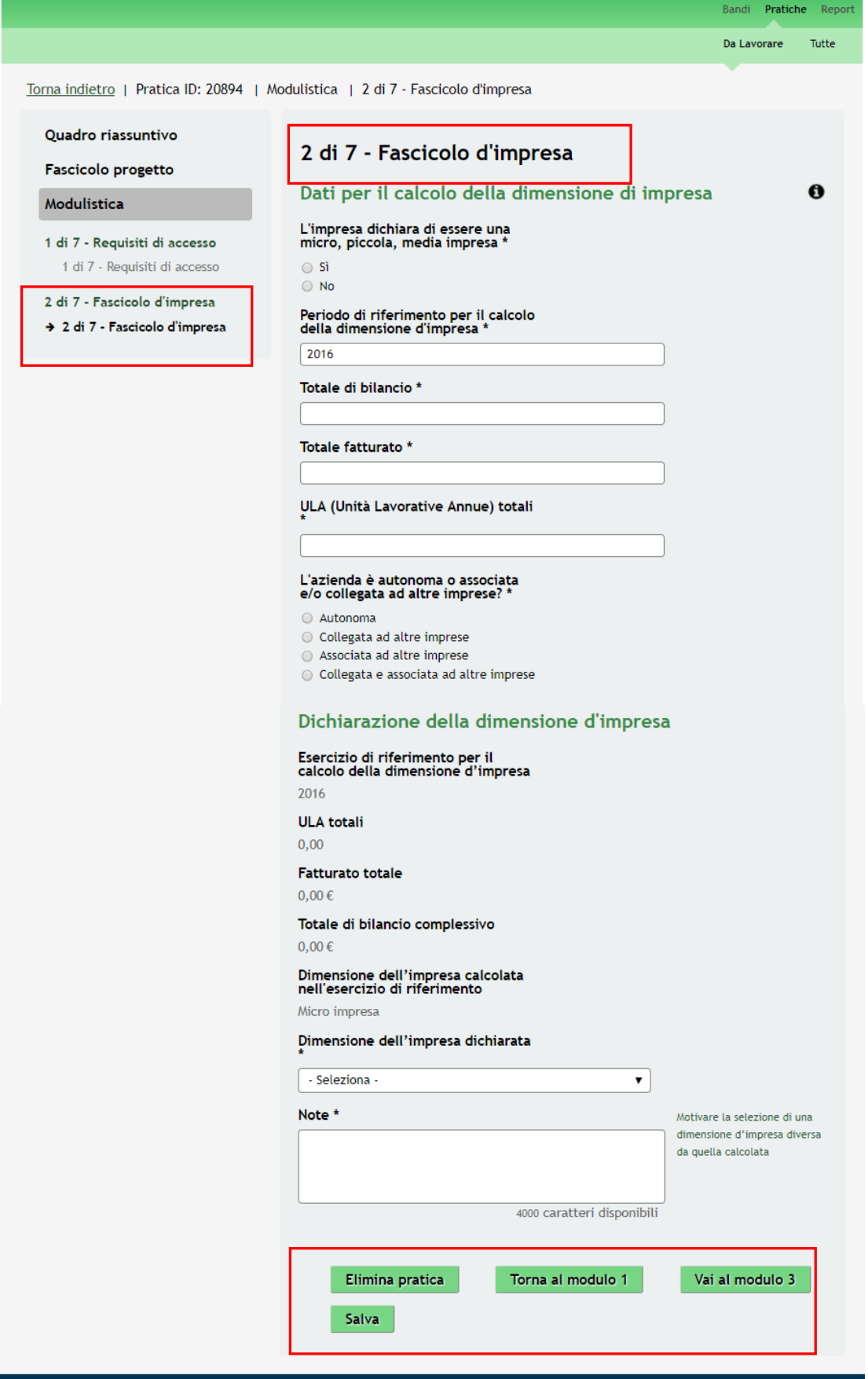

<span id="page-15-1"></span>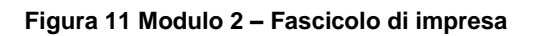

按

Nel Modulo due è necessario inserire le informazioni relative al fascicolo di impresa.

Compilare il modulo inserendo i **Dati per il calcolo della dimensione di impresa.** 

**SI RICORDA CHE** il bando è riservato solo alle micro, piccolo e medie imprese, pertanto per poter proseguire al modulo successivo è necessario rispondere positivamente alla domanda "*L'impresa dichiara di essere una micro, piccola, media impresa?*"

In base a quanto risposto alla domanda **"***L'azienda è autonoma o associata e/o collegata ad altre imprese?***"** è necessario inserire quanto richiesto dal sistema.

Se:

• Azienda collegata ad altre imprese:

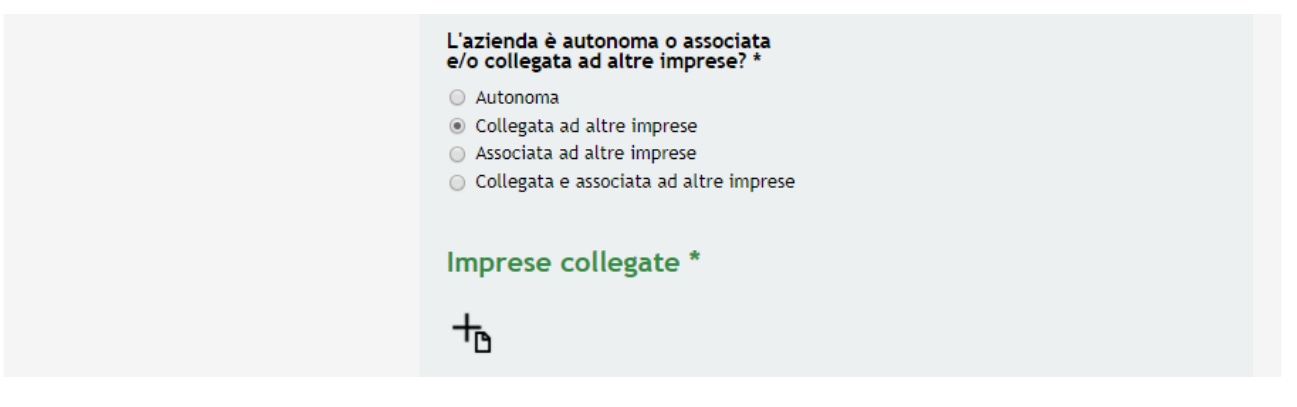

**Figura 12 Modulo 2 – Azienda collegata ad altre imprese**

<span id="page-16-0"></span>Nel caso in cui l'azienda sia collegata ad altre imprese è necessario inserire le aziende collegate cliccando l'icona per accedere al sottomodulo dedicato da compilare.

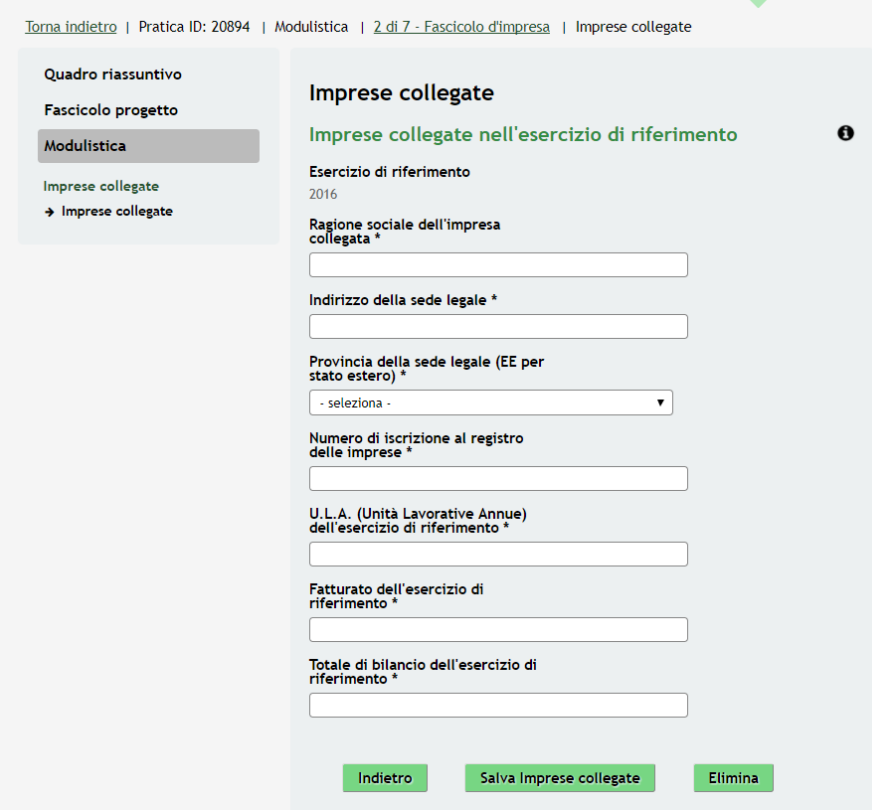

<span id="page-16-1"></span>**Figura 13 Modulo 2 – Sotto modulo Imprese collegate**

Compilare il sotto modulo inserendo le informazioni richieste e cliccare su **Salva Imprese collegate** per salvare i dati inseriti e tornare al modulo 2.

**SI RICORDA CHE** le operazioni sopra descritte sono da ripetere per tutte le aziende collegate.

• Azienda associata ad altre imprese:

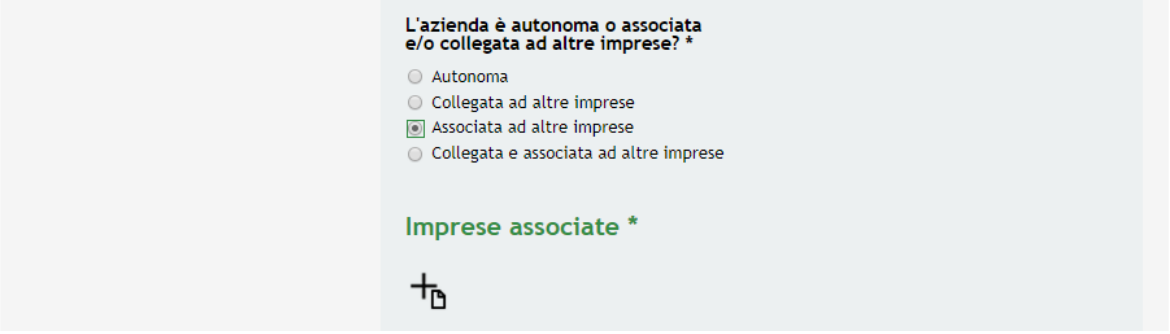

**Figura 14 Modulo 2 – Azienda associata ad altre imprese**

<span id="page-17-0"></span>Nel caso in cui l'azienda sia associata ad altre imprese è necessario inserire le aziende associate cliccando l'icona per accedere al sottomodulo dedicato da compilare.

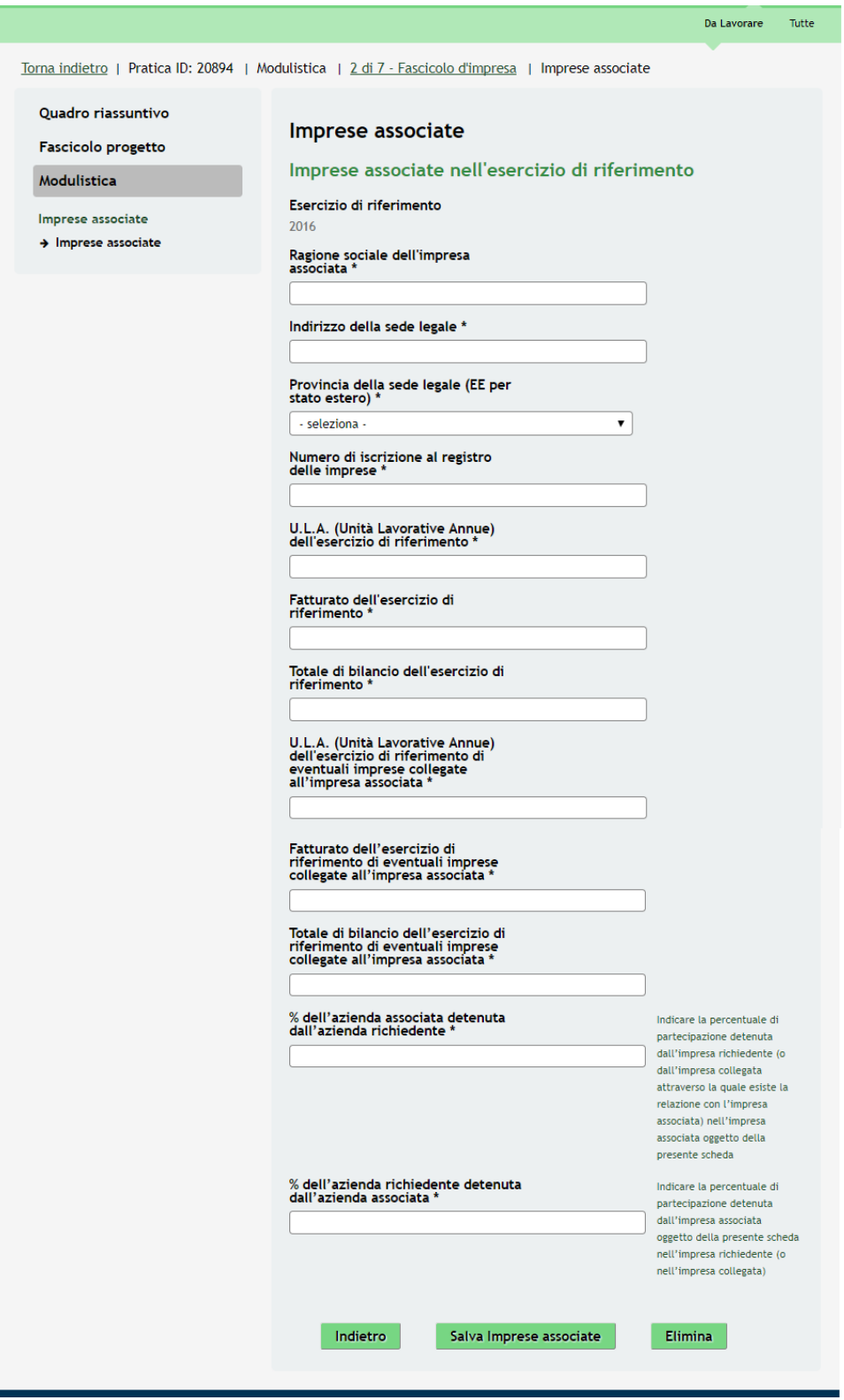

**Figura 15 Modulo 2 – Sotto modulo Imprese associate**

<span id="page-18-0"></span>Compilare il sotto modulo inserendo le informazioni richieste e cliccare su **Salva Imprese associate** per salvare i dati inseriti e tornare al modulo 2.

**SI RICORDA CHE** le operazioni sopra descritte sono da ripetere per tutte le aziende associate.

• Azienda collegata ed associata ad altre imprese:

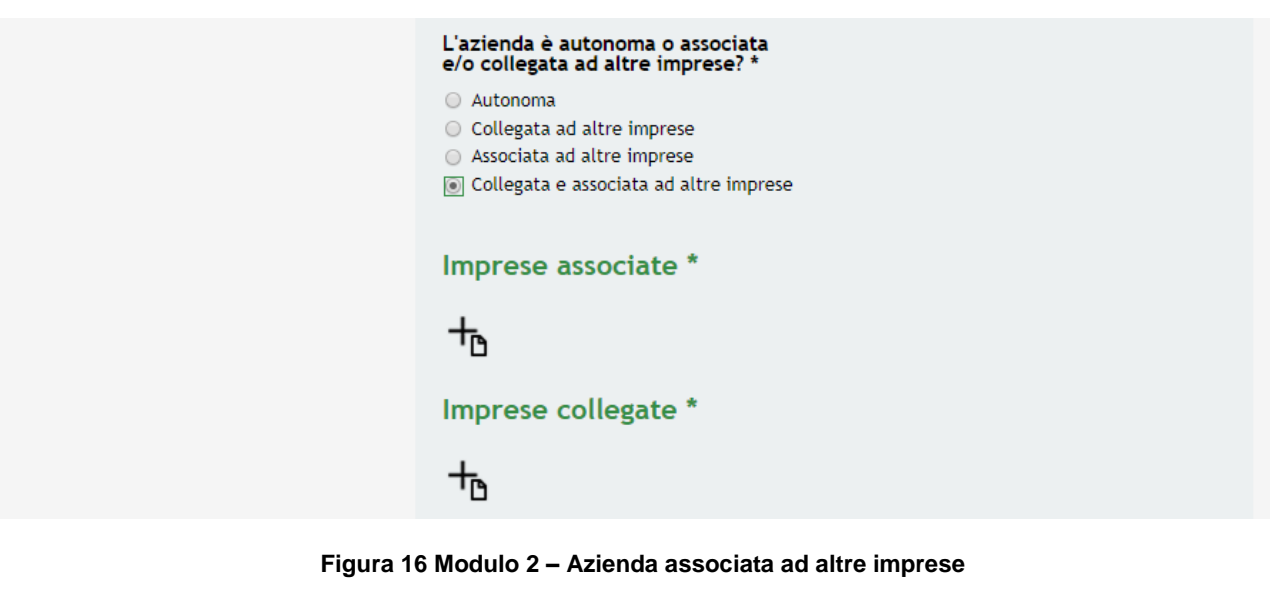

<span id="page-19-0"></span>Nel caso in cui l'azienda sia collegata ed associata ad altre imprese è necessario inserire le aziende associate cliccando

le icone  $\Box$  per accedere al sottomoduli dedicati da compilare.

SI RICORDA CHE le operazioni sopra descritte sono da ripetere per tutte le aziende collegate ed associate.

Prendere visione della **Dichiarazione della dimensione d'impresa**, calcolata dal sistema in funzione dei Dati per il calcolo della dimensione di impresa inseriti e inserire le informazioni mancanti per concluderne la compilazione.

Conclusa la compilazione del Modulo 2 cliccare su **Vai al modulo 3** per accedere al modulo successivo.

Il sistema effettua controlli sulle informazioni inserite nei termini di presenza dei dati obbligatori, formato e coerenza coi requisiti di partecipazione al bando.

Nel caso in cui siano rispettate tutte le predette condizioni la pratica viene salvata e passa al modulo successivo, in caso contrario verrà segnalato in rosso il relativo messaggio di errore. Sarà necessario correggere i dati errati per poter proseguire.

### **ATTENZIONE**

Cliccando sul pulsante **Vai al modulo 1** è possibile tornare allo step di compilazione precedente qualora si volesse integrare o correggere dei dati inseriti nel modulo precedente.

# <span id="page-20-0"></span>**3.3 Modulo 3 – Progetto**

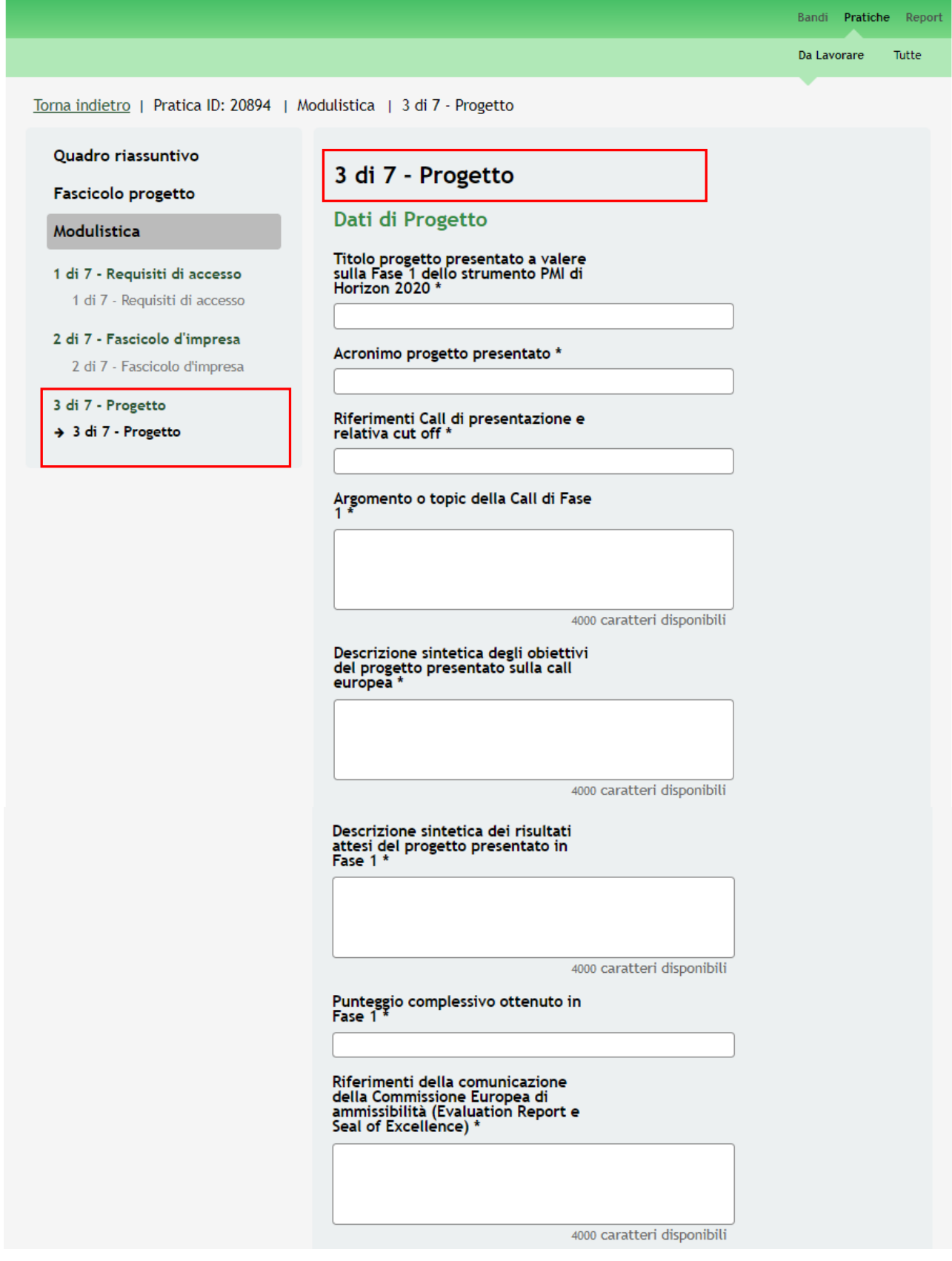

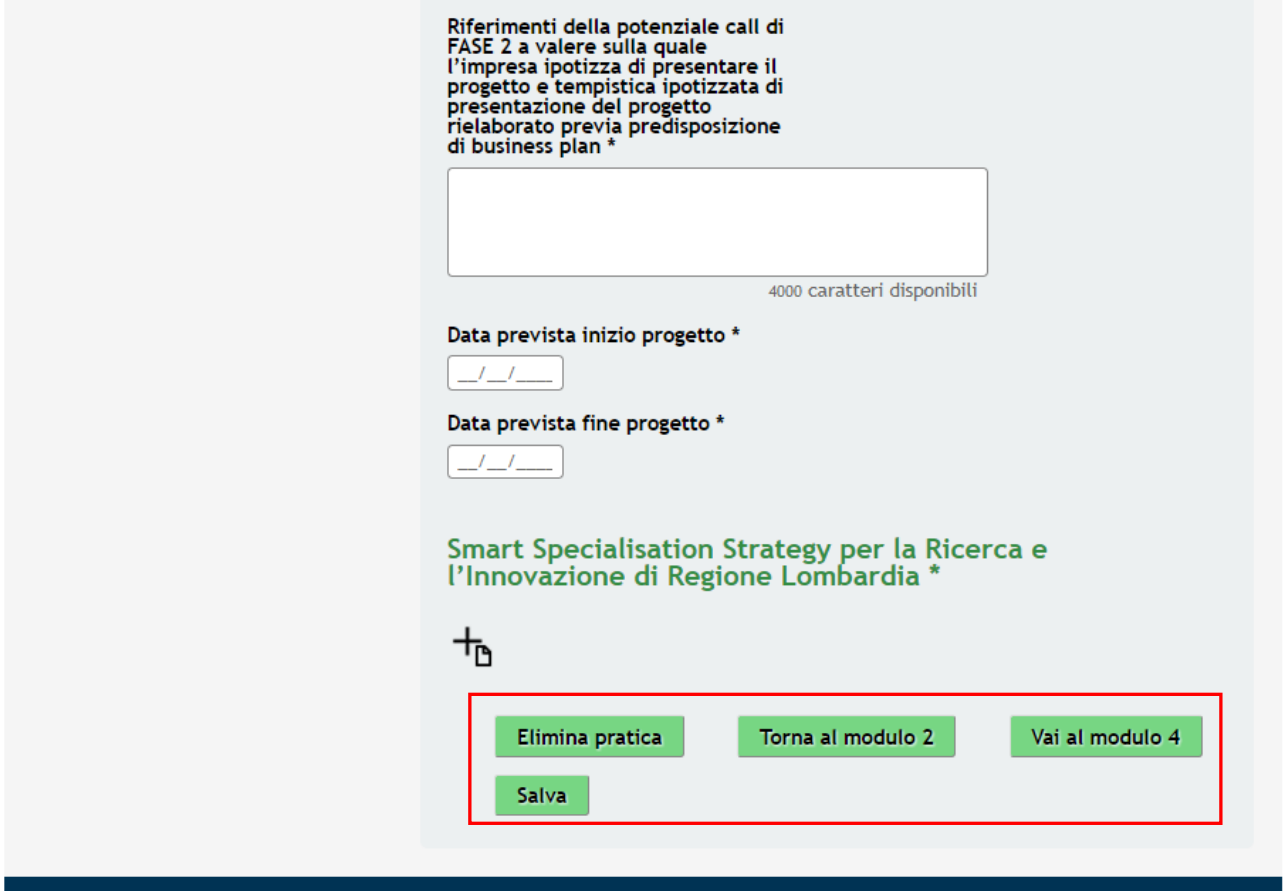

**Figura 17 Modulo 3 – Progetto**

<span id="page-21-0"></span>Nel terzo modulo è necessario compilare i **Dati di progetto** inserendo le informazioni richieste dal sistema.

Cliccare l'icona per accedere al sotto modulo **Smart Specialisation Strategy per la Ricerca e l'Innovazione di Regione Lombardia** da compilare.

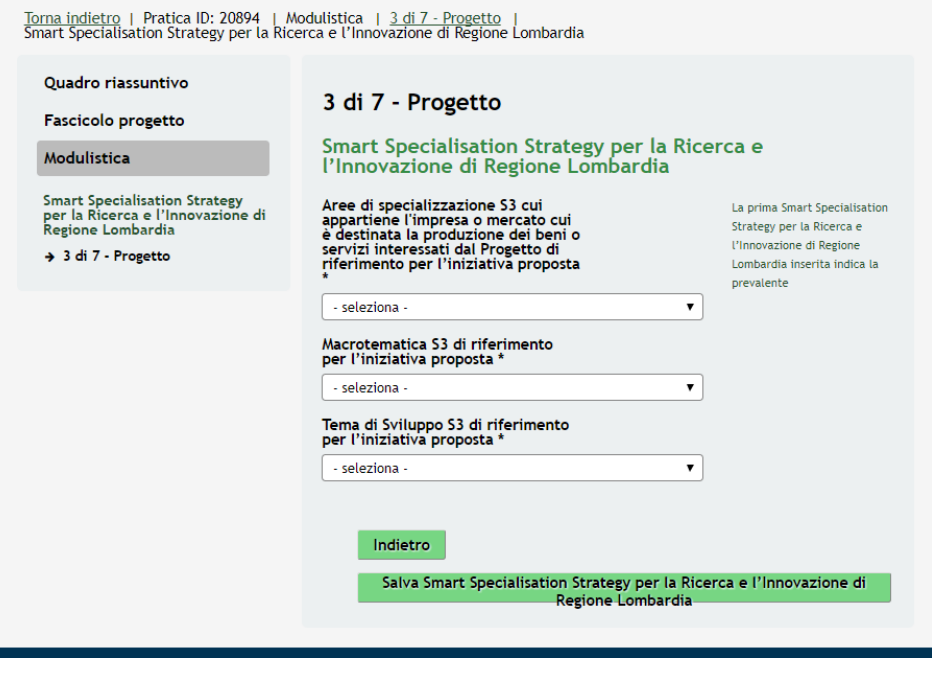

<span id="page-21-1"></span>**Figura 18 Modulo 3 – Sotto modulo Caratteristiche del Progetto**

Valorizzare il sotto modulo riportando quanto richiesto e, al termine, cliccare su Salva Smart Specialisation Strategy per salvare i dati e tornare al modulo principale.

Al termine della compilazione, cliccare su vai al modulo 4 per accedere al modulo successivo.

Il sistema effettua controlli sulle informazioni inserite nei termini di presenza dei dati obbligatori, formato e coerenza coi requisiti di partecipazione al bando.

Nel caso in cui siano rispettate tutte le predette condizioni la pratica viene salvata e passa al modulo successivo, in caso contrario verrà segnalato in rosso il relativo messaggio di errore. Sarà necessario correggere i dati errati per poter proseguire.

### **ATTENZIONE**

Cliccando sul pulsante **Torna al modulo 2** è possibile tornare allo step di compilazione precedente qualora si volesse integrare o correggere dei dati inseriti nel modulo precedente.

# <span id="page-23-0"></span>**3.4 Modulo 4 – Dichiarazioni e Documenti**

Da Lavorare Tutte

Report

Bandi Pratiche

Torna indietro | Pratica ID: 20894 | Modulistica | 4 di 7 - Dichiarazioni e Documenti

#### Quadro riassuntivo

#### **Fascicolo progetto**

#### Modulistica

- 1 di 7 Requisiti di accesso
	- 1 di 7 Requisiti di accesso

#### 2 di 7 - Fascicolo d'impresa

2 di 7 - Fascicolo d'impresa

#### 3 di 7 - Progetto

3 di 7 - Progetto

4 di 7 - Dichiarazioni e Documenti

4 di 7 - Dichiarazioni e Documenti

# 4 di 7 - Dichiarazioni e Documenti

## **Dichiarazioni**

#### Dichiara \*

 $\Box$  di essere a conoscenza e di accettare integralmente e senza riserva, i contenuti descritti nel Bando "INNODRIVER - S3 - edizione 2017 - misure A, B e C"

che l'impresa rappresentata è micro, piccola o media mores con riferimento all'allegato I del Reg. UE n.<br>651/2014; sono comunque escluse le società semplici che non svolgono attività commerciale

 $\Box$  che l'impresa rappresentata non rientra nelle specifiche esclusioni di cui all'art. 1 del Reg (UE) 1407/2013 ("De minimis") e in particolare non opera nei settori di cui alle lettere a), b) o c) del paragrafo 1 dello

di avere legali rappresentanti, amministratori (con o senza poteri di rappresentanza) e soci per i quali non sussistano<br>cause di divieto, di decadenza, di sospensione previste<br>dall'art. 67 D. Lgs.vo 159/2011 (Codice delle leggi antimafia e<br>delle misure di prevenzione, nonché nuove materia di documentazione antimafia). I soggetti sottoposti alla verifica antimafia sono quelli indicati nell'art. 84 del D. Lgs. 159/2011

che l'impresa rappresentata non si trovi in stato di fallimento, di liquidazione (anche volontaria), di amministrazione controllatà, di concordato preventivo o in<br>qualsiasi altra situazione equivalente secondo la normativa vigente

che l'impresa rappresentata non benefici di altri aiuti The compless rappresentata non benefit of attributed<br>pubblici a valere sulle medesime spese ammissibili sostenute<br>nel rispetto delle condizioni dell'art. 5 del Reg. 1407/13 e a<br>condizione che non si superi il massimale per

che l'impresa rappresentata ha assolto gli obblighi contributivi ed è in regola con le normative dell'ambiente,<br>sulla salute e sicurezza sul lavoro di cui al D.lgs. n. 81/2008 e<br>successive modificazioni e integrazioni

#### Dichiara che i

 $\odot$  l'impresa rappresentata è regolarmente costituita e<br>iscritta al Registro delle imprese

○ l'impresa rappresentata non residente nel territorio italiano è costituita secondo le norme del diritto civile e commerciale vigenti nello Stato di residenza dell'Unione Europea e iscritta nel relativo Registro delle im

#### Si dichiara di \*

O non avere percepito, nell'esercizio finanziario in corso e nei due esercizi finanziati precedenti, contributi in regime de minimis ai sensi del regolamento della Commissione Europea n. 1407/2013 del 18/12/2013 secondo q

Converge the control of a control of a control of a control of a control of the exercizi finanziati precedenti, contributi in regime de minimis ai sensi del regolamento della Commissione Europea n. 1407/2013 del 18/12/2013

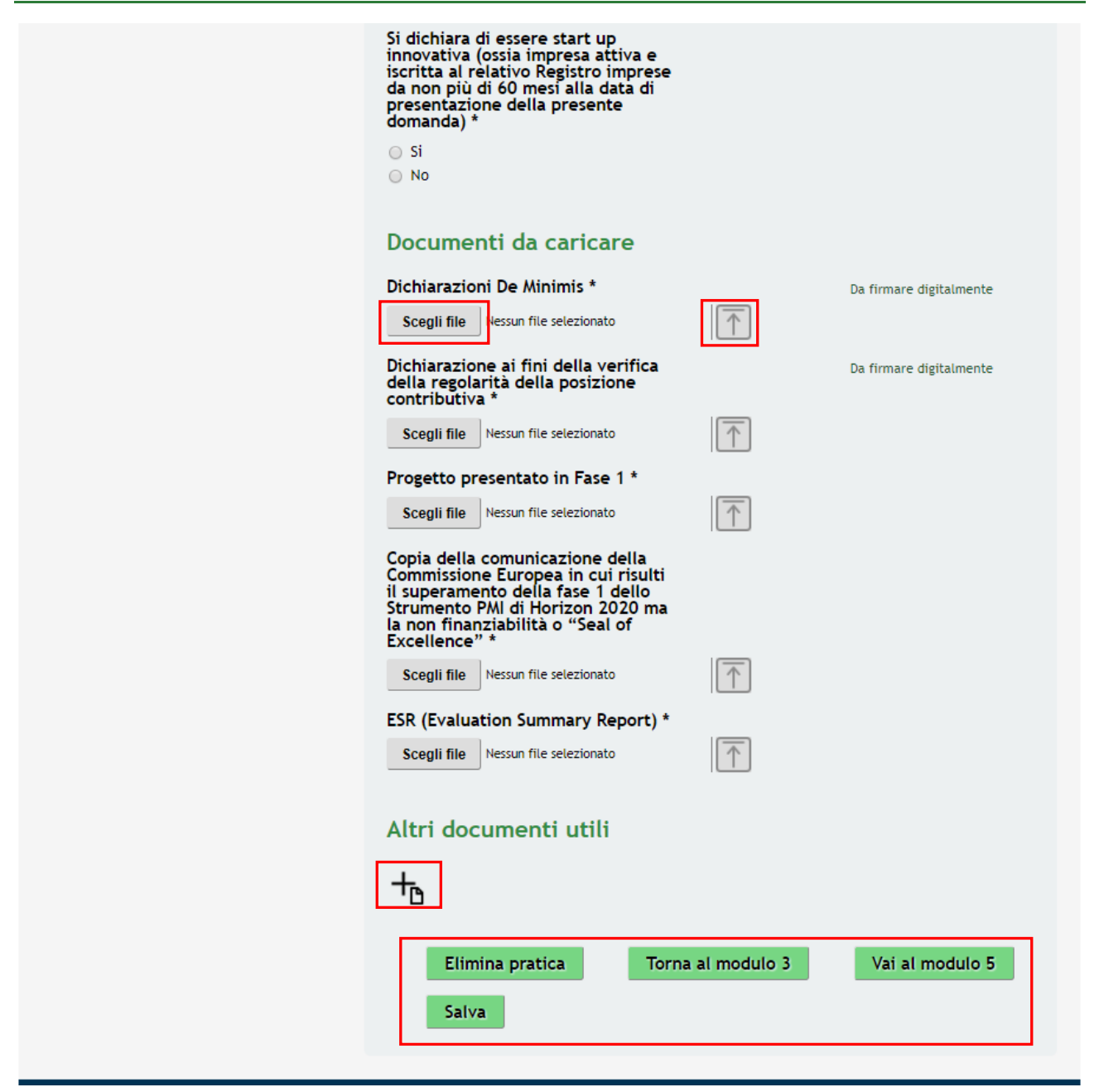

### **Figura 19 Modulo 4 – Dichiarazioni e Documenti**

<span id="page-24-0"></span>Compilare il Modulo 4 valorizzando le **Dichiarazioni** riportate dal sistema.

# **ATTENZIONE**

I campi contrassegnati da asterisco sono obbligatori.

Proseguire la compilazione effettuando l'upload dei **Documenti da caricare** presenti nell'elenco generato dal sistema in funzione di quanto imputato nei moduli precedenti.

<span id="page-25-1"></span><span id="page-25-0"></span>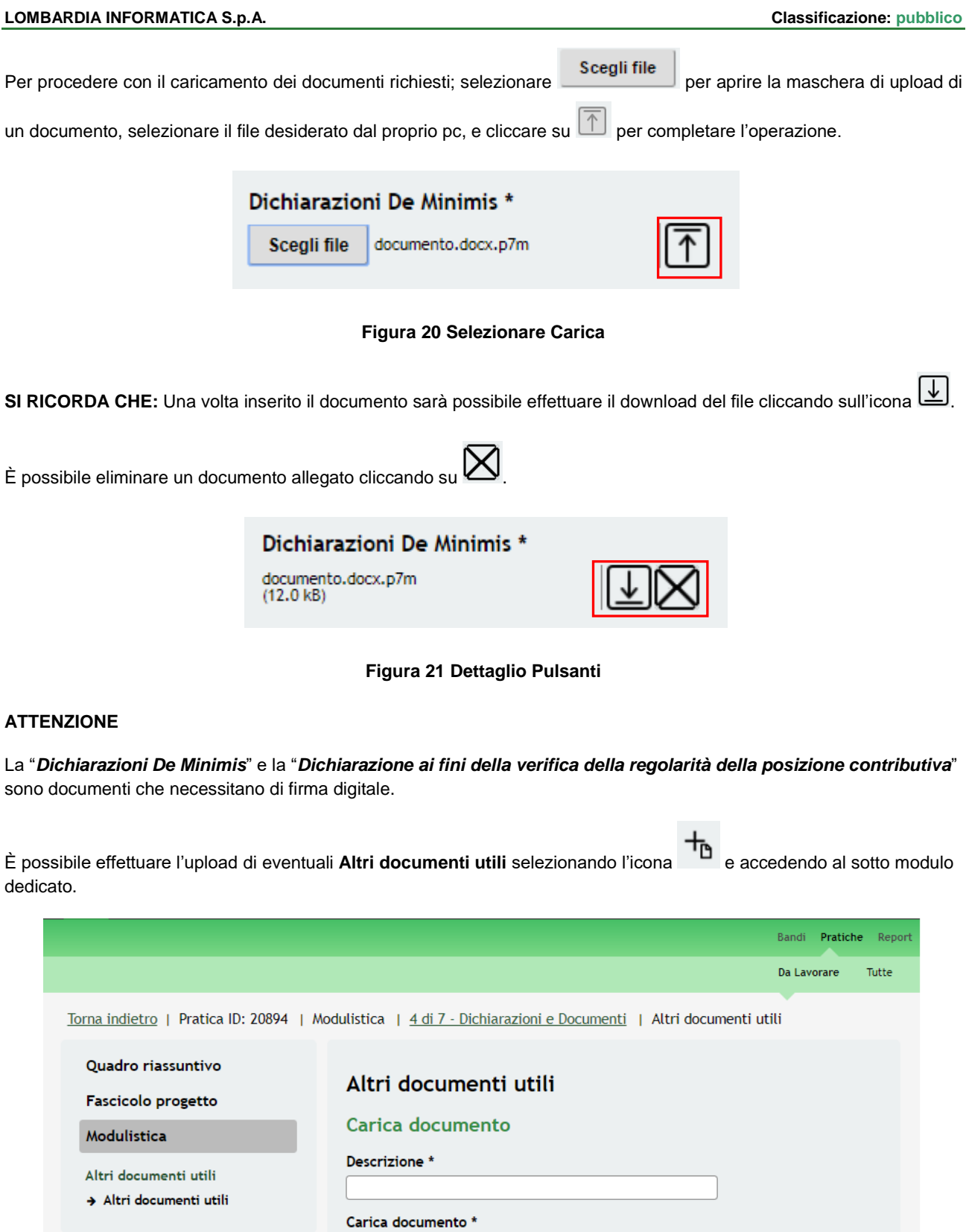

<span id="page-25-2"></span>Rev. 00 –Manuale SiAge – Bando: "INNODRIVER, Misura B: Supporto alle proposte che hanno ottenuto il «Seal of Excellence» nella fase 1 «Strumento per le PMI» di Horizon 2020" – Adesione

**Figura 22 Modulo 4 – Altri documenti utili**

Scegli file | Nessun file selezionato

Indietro

 $\boxed{\top}$ 

Salva Altri documenti utili

Al termine, cliccare su **Vai al modulo 5** per accedere al modulo successivo.

Il sistema effettua controlli sulle informazioni inserite nei termini di presenza dei dati obbligatori, formato e coerenza con i requisiti di partecipazione al bando.

Nel caso in cui siano rispettate tutte le predette condizioni la pratica viene salvata e passa al modulo successivo, in caso contrario verrà segnalato in rosso il relativo messaggio di errore. Sarà necessario correggere i dati errati per poter proseguire.

### **ATTENZIONE**

Cliccando sul pulsante **Torna al modulo 3** è possibile tornare allo step di compilazione precedente qualora si volesse integrare o correggere dei dati inseriti nel modulo precedente

# <span id="page-27-0"></span>**3.5 Modulo 5 – Scheda Tecnica**

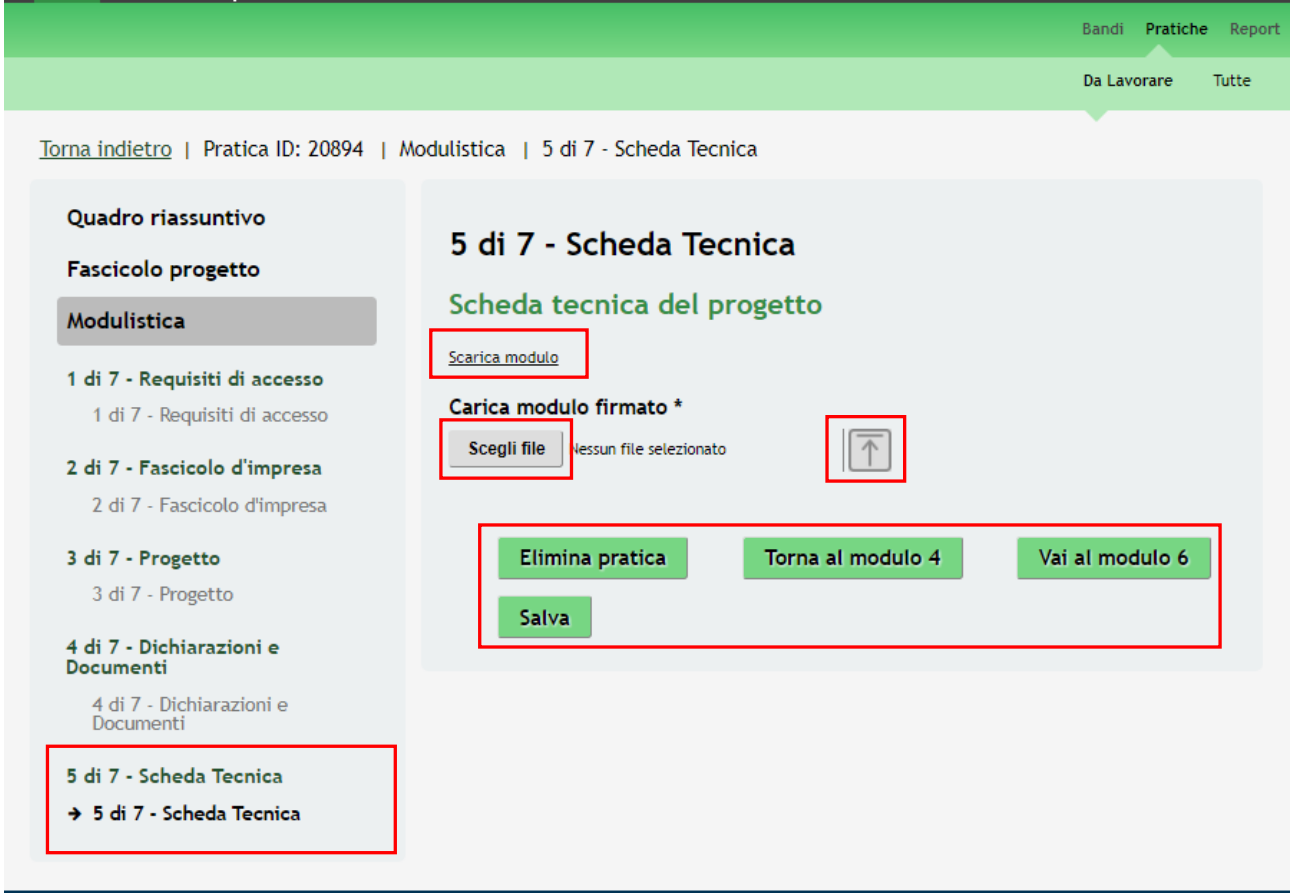

**Figura 23 Modulo 5 – Scheda tecnica**

<span id="page-27-1"></span>Nell'area Scheda tecnica del progetto scaricare il modulo della scheda tecnica cliccando su: **Scarica modulo** ricaricarlo a sistema digitalmente firmato.

Vai al modulo 6

Al termine, cliccare su **per accedere al modulo successivo.** 

Il sistema effettua controlli sulle informazioni inserite nei termini di presenza dei dati obbligatori, formato e coerenza con i requisiti di partecipazione al bando.

Nel caso in cui siano rispettate tutte le predette condizioni la pratica viene salvata e passa al modulo successivo, in caso contrario verrà segnalato in rosso il relativo messaggio di errore. Sarà necessario correggere i dati errati per poter proseguire.

# **ATTENZIONE**

Cliccando sul pulsante **Torna al modulo 4** è possibile tornare allo step di compilazione precedente qualora si volesse integrare o correggere dei dati inseriti nel modulo precedente

# <span id="page-28-0"></span>**3.6 Modulo 6 – Domanda di adesione**

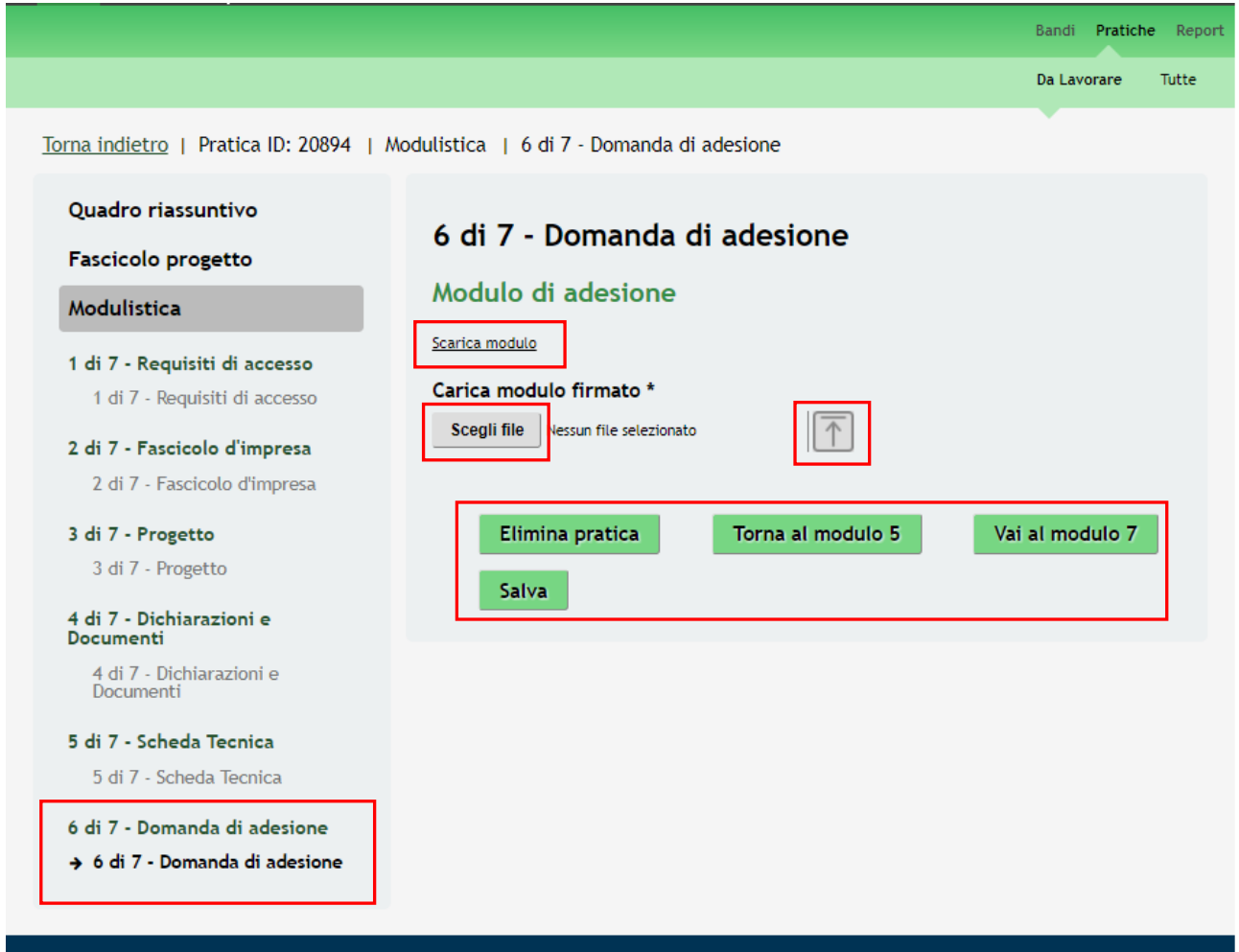

# **Figura 24 Modulo 6 – Domanda di adesione**

<span id="page-28-1"></span>Nell'area **Modulo di adesione** scaricare la domanda di finanziamento cliccando su:<br>e ricaricarla a sistema digitalmente firmata.

Vai al modulo 7

Al termine, cliccare su **per accedere al modulo successivo**.

Il sistema effettua controlli sulle informazioni inserite nei termini di presenza dei dati obbligatori, formato e coerenza con i requisiti di partecipazione al bando.

Nel caso in cui siano rispettate tutte le predette condizioni la pratica viene salvata e passa al modulo successivo, in caso contrario verrà segnalato in rosso il relativo messaggio di errore. Sarà necessario correggere i dati errati per poter proseguire.

# **ATTENZIONE**

Cliccando sul pulsante **Torna al modulo 5** è possibile tornare allo step di compilazione precedente qualora si volesse integrare o correggere dei dati inseriti nel modulo precedente

# <span id="page-29-0"></span>**3.7 Modulo 7 –Pagamento bollo**

Nel settimo modulo è possibile procedere con il pagamento dell'imposta di bollo.

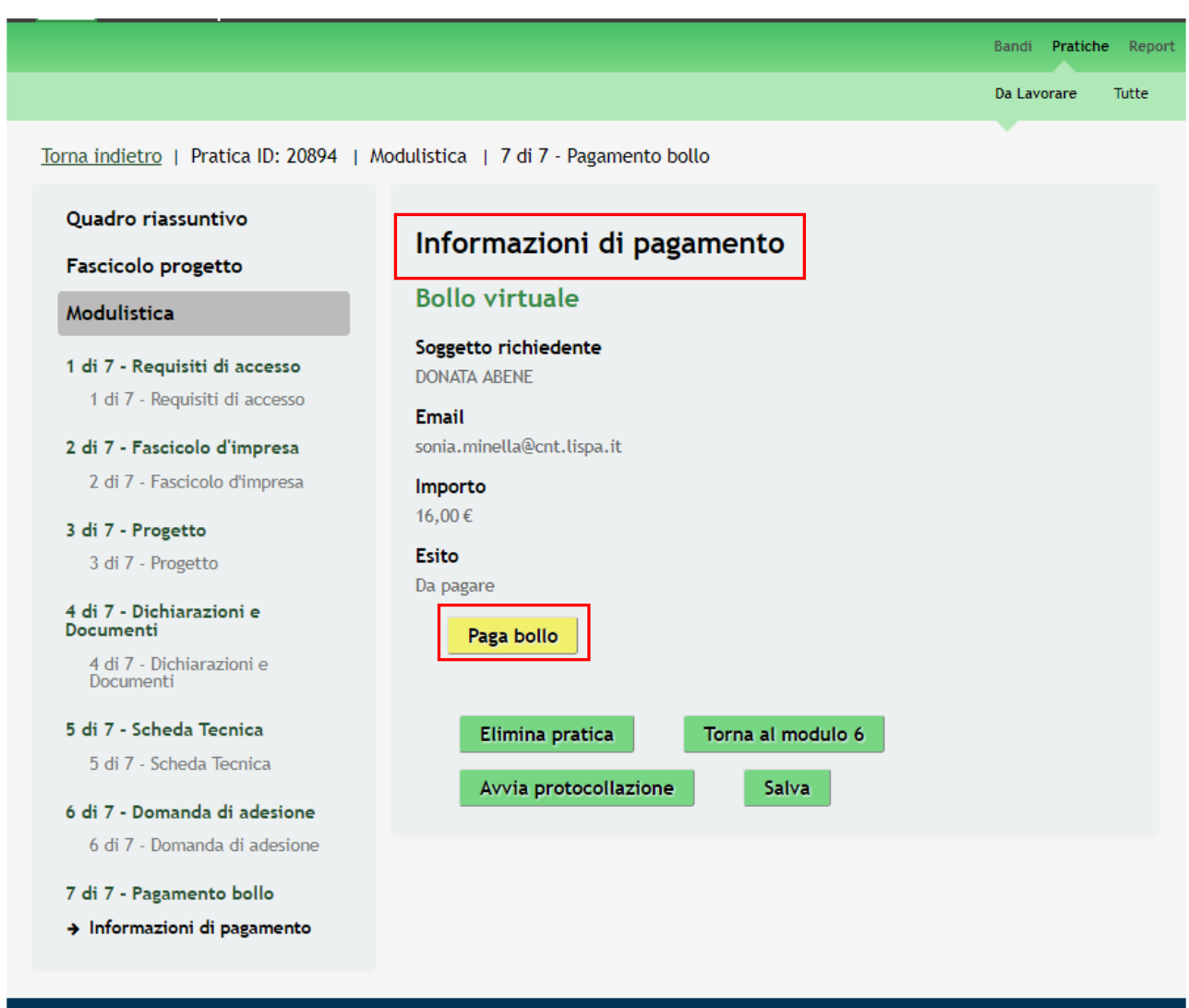

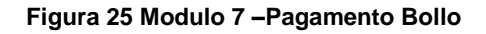

<span id="page-29-1"></span>Per effettuare il pagamento del bollo virtuale procedere come segue:

Cliccando su "**PAGA BOLLO"** Paga bollo il sistema apre la pagina di riepilogo dei dati di pagamento.

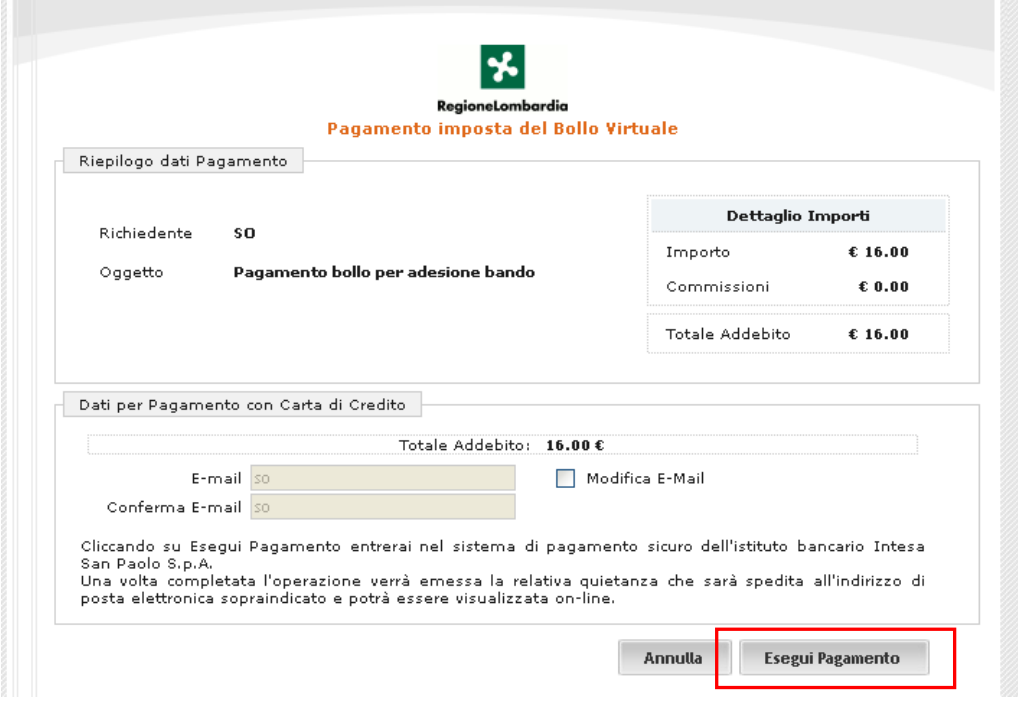

**Figura 26 Riepilogo dati pagamento**

<span id="page-30-0"></span>Verificare la correttezza dei dati e cliccare su "ESEGUI PAGAMENTO" Esegui Pagamento per accedere al servizio di pagamento on line.

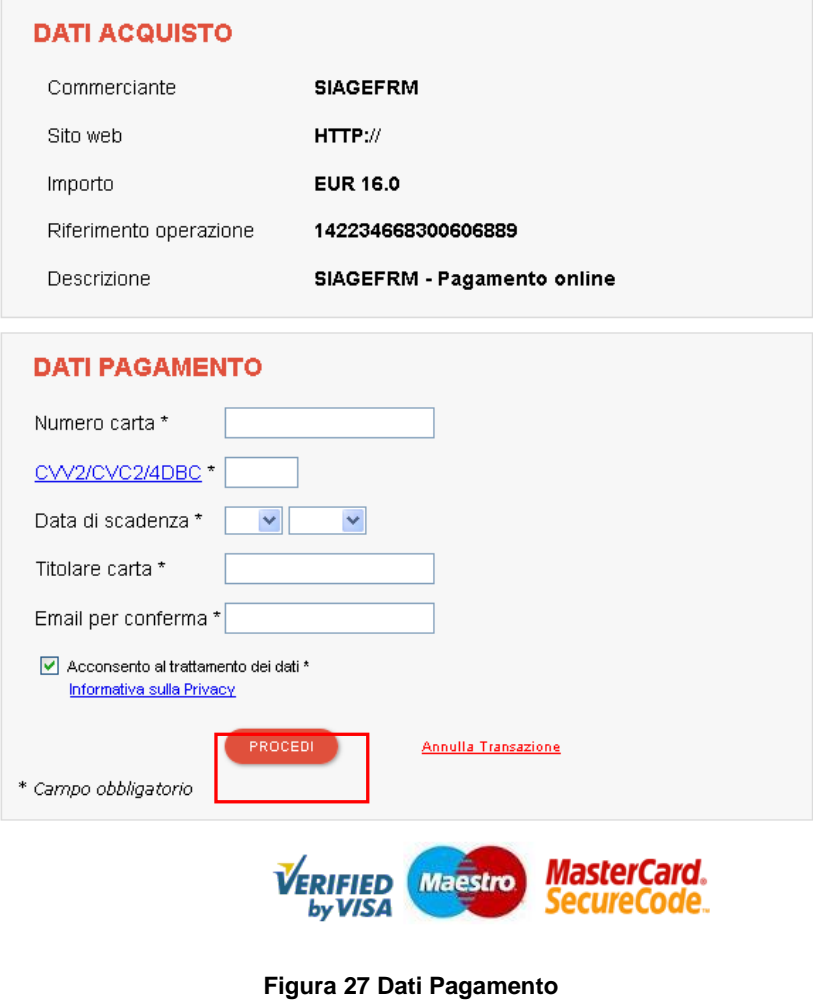

<span id="page-30-1"></span>Rev. 00 –Manuale SiAge – Bando: "INNODRIVER, Misura B: Supporto alle proposte che hanno ottenuto il «Seal of

Compilare la maschera inserendo le informazioni obbligatorie marcate a asterisco e cliccare su "**PROCEDI**" per confermare il pagamento.

<span id="page-31-0"></span>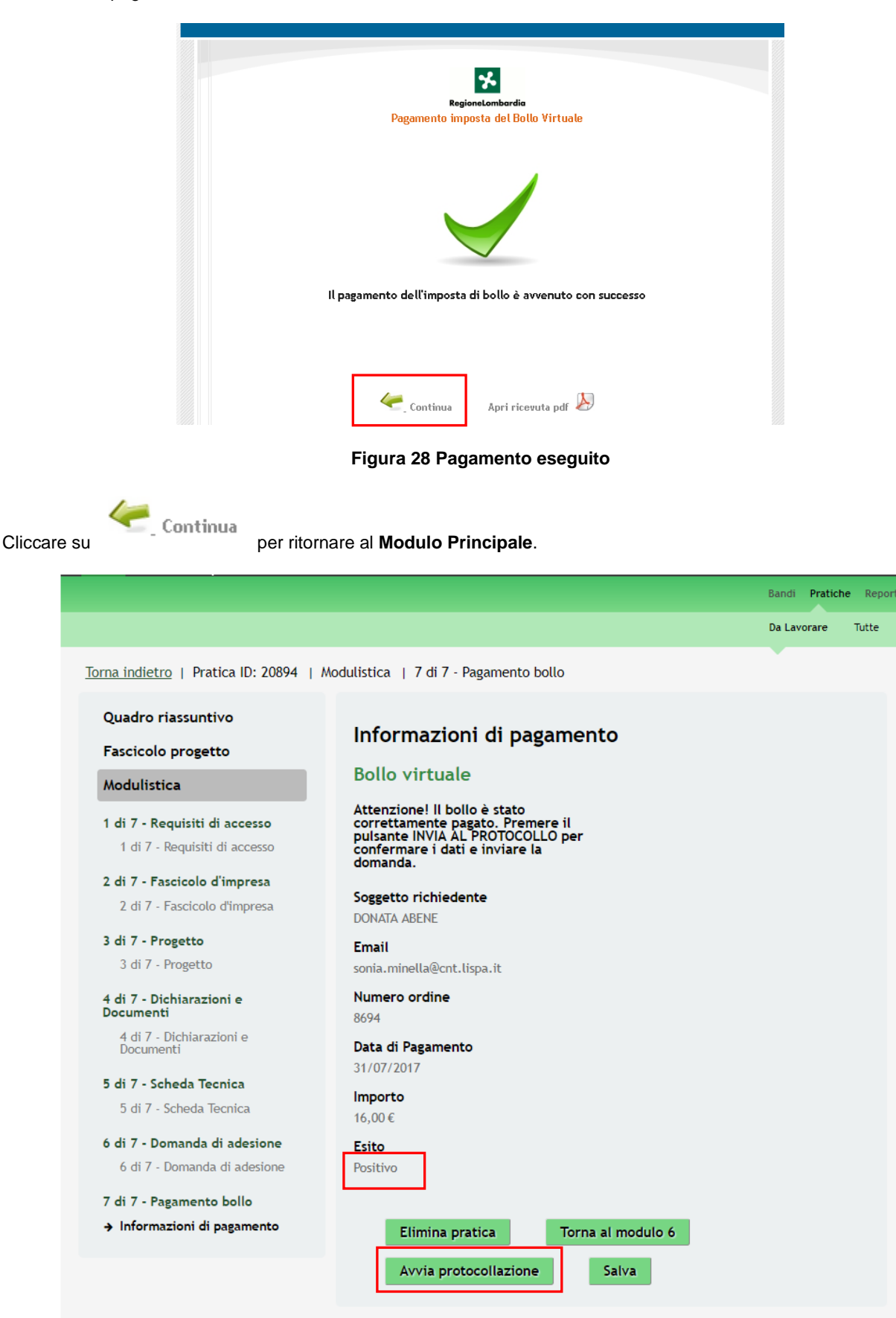

<span id="page-31-1"></span>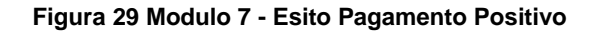

Sarà necessario completare la procedura di presentazione della domanda cliccando su .

## **ATTENZIONE**

Una volta effettuato l'invio della pratica non sarà più possibile modificare i dai inseriti.

La domanda di contributo verrà inviata al protocollo di Regione Lombardia.

### Attesa protocollazione

Avviso

Avviso La domanda di contributo è stata inviata al protocollo di<br>Regione Lombardia. Selezionare la voce di menu "Pratiche / Tutte" per prendere visione del numero di protocollo<br>assegnato alla sua pratica.

## **Figura 30 Invio al Protocollo**

<span id="page-32-0"></span>Dall'area "**Pratiche**", selezionando la voce **Tutte** si accede all'elenco di tutte le pratiche del profilo per visualizzarne lo *STATO PRATICA*.

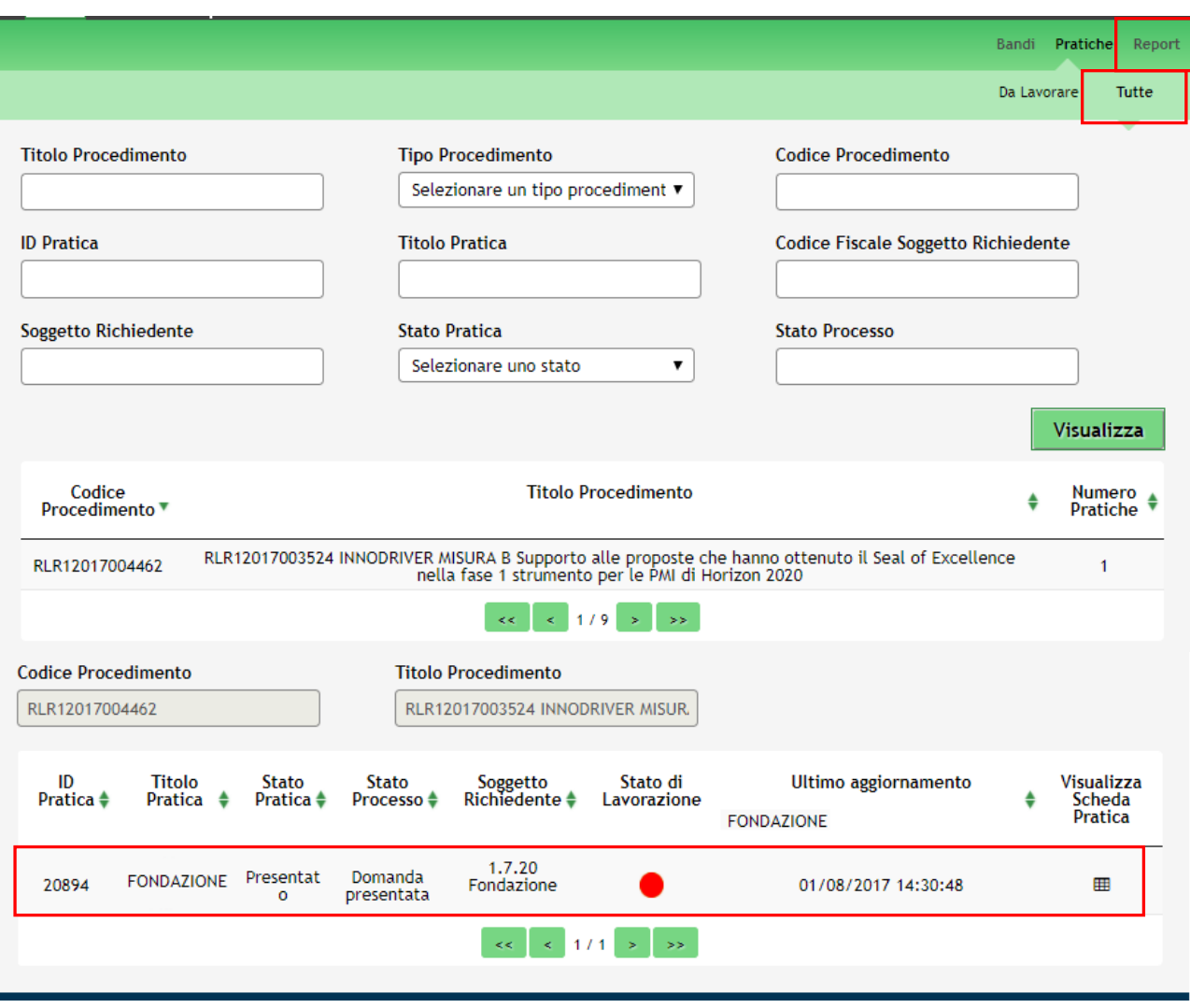

<span id="page-32-1"></span>**Figura 31 Stato pratica**

# <span id="page-33-0"></span>**4. Area Pratiche**

In qualunque momento è possibile accedere alla propria pratica tramite il menu **PRATICHE.**

Da questa area è possibile accedere alle pratiche:

- **DA LAVORARE**: ovvero tutte le pratiche di cui l'utente ha in carico la compilazione;
- **TUTTE**: ovvero tutte le pratiche visibili dall'utente.

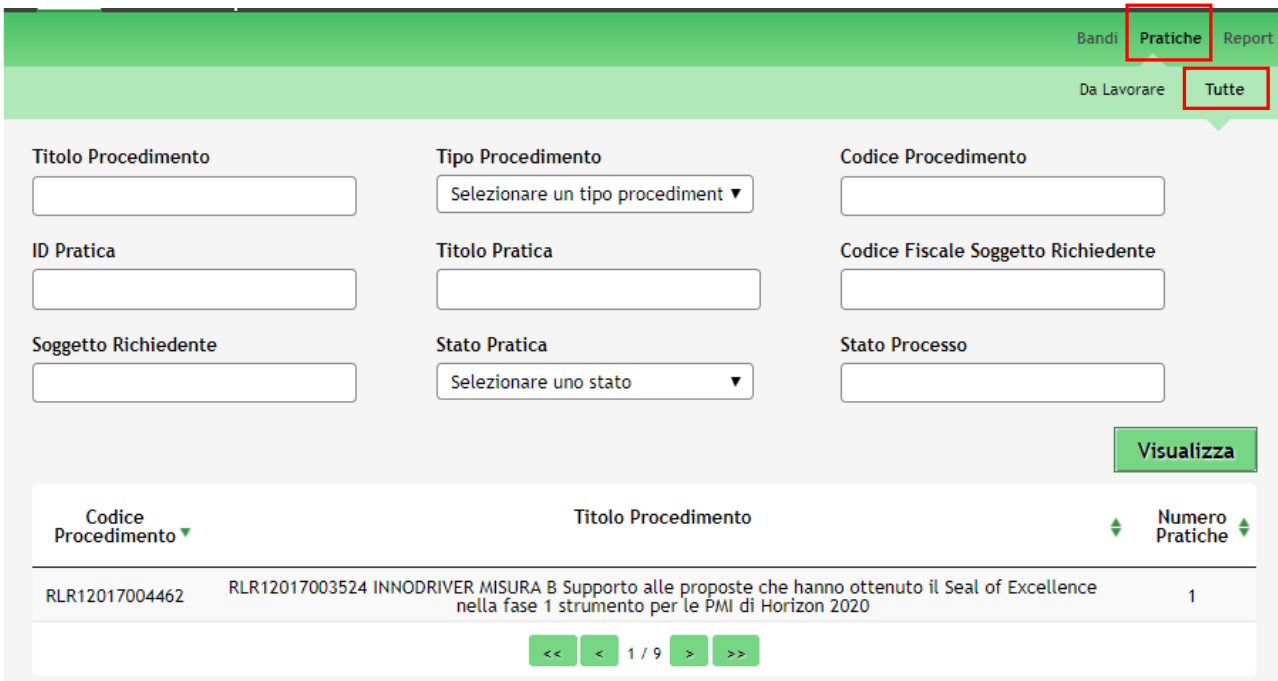

**Figura 32 Menu Pratiche - Tutte**

<span id="page-33-1"></span>E' possibile ricercare le pratiche d'interesse compilando almeno uno dei campi di ricerca e cliccando su **VISUALIZZA.**

In questo modo il sistema riporta il risultato ottenuto.

Cliccando sul dettaglio del procedimento di interesse è possibile visualizzare il dettaglio delle pratiche ad esso associate.

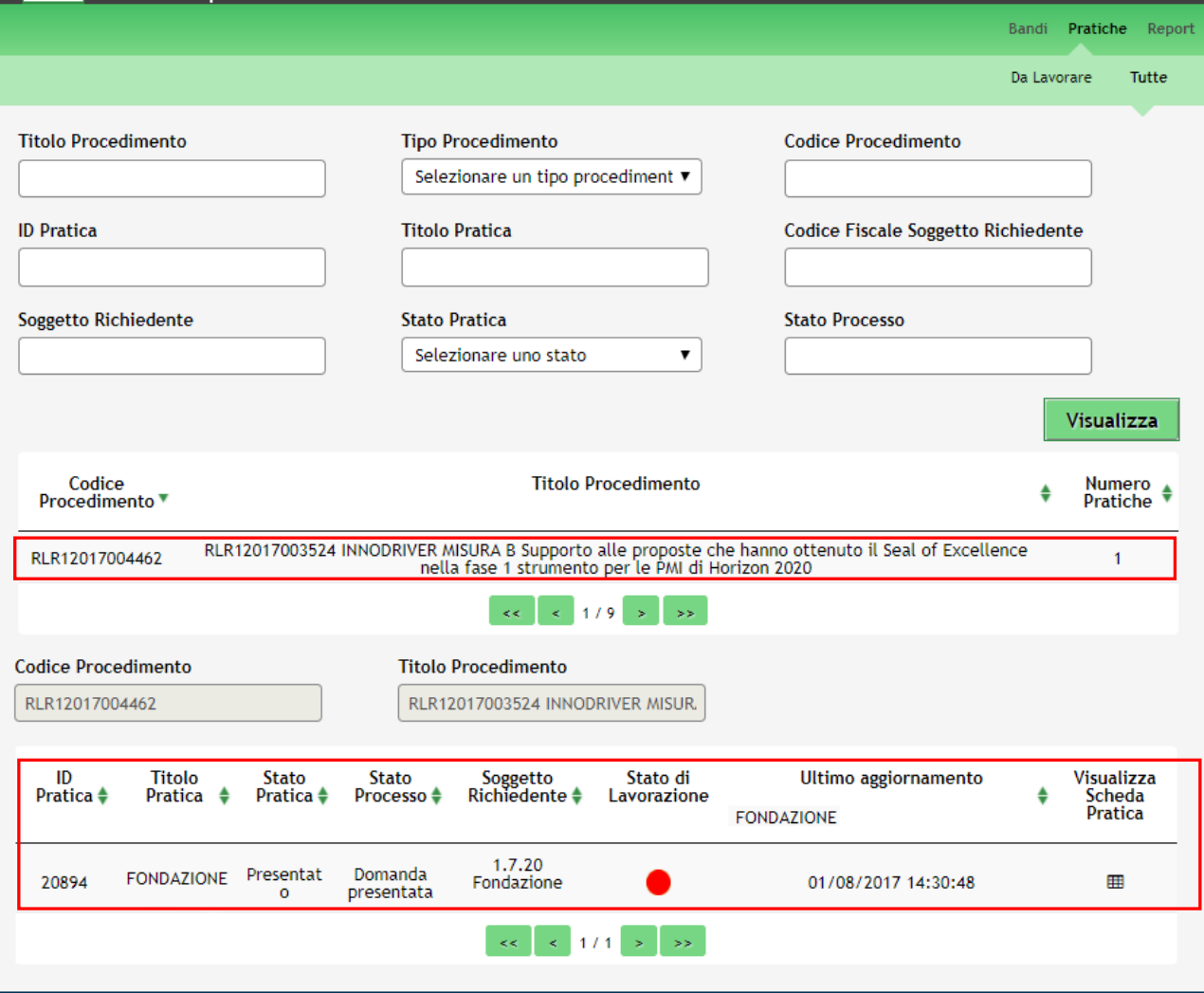

**Figura 33 Menu Pratiche – Tutte – Dettaglio del procedimento selezionato**

<span id="page-34-0"></span>Cliccare sulla pratica di interesse per accedervi.

All'interno della propria pratica, oltre alla modulistica del bando, è possibile consultare le seguenti macro sezioni:

• **Quadro riassuntivo**: riporta le informazioni più significative riguardo al bando ed alla pratica

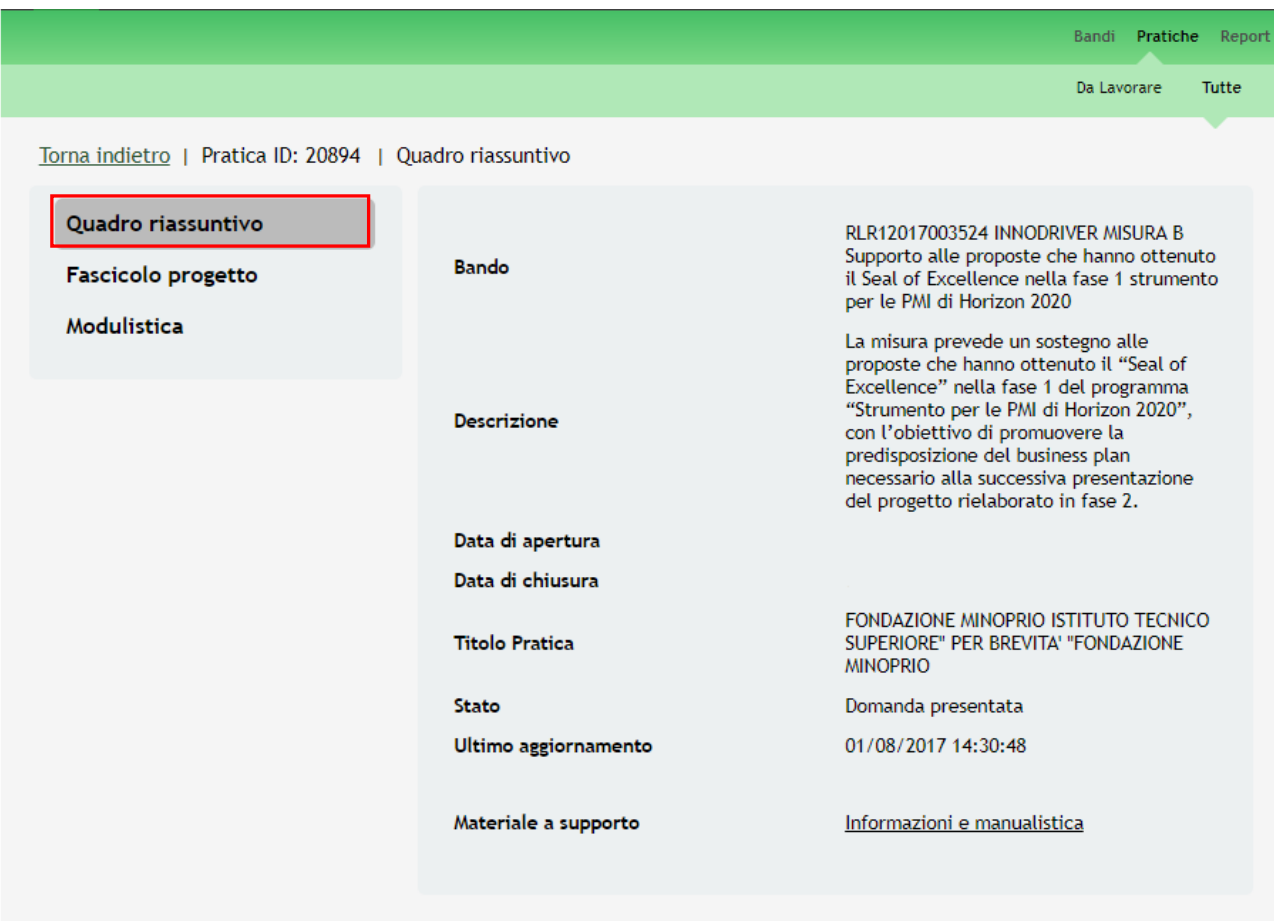

# **Figura 34 Quadro Riassuntivo domanda presentata**

<span id="page-35-0"></span>Dal **Quadro riassuntivo** di una domanda in lavorazione è possibile procedere con lo sblocco della pratica cliccando su

#### **Sblocca pratica** .

In questo modo la pratica non è più in carico all'operatore che la sta compilando ed è accessibile ad un altro utente

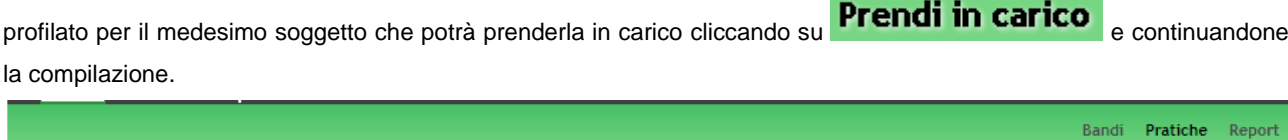

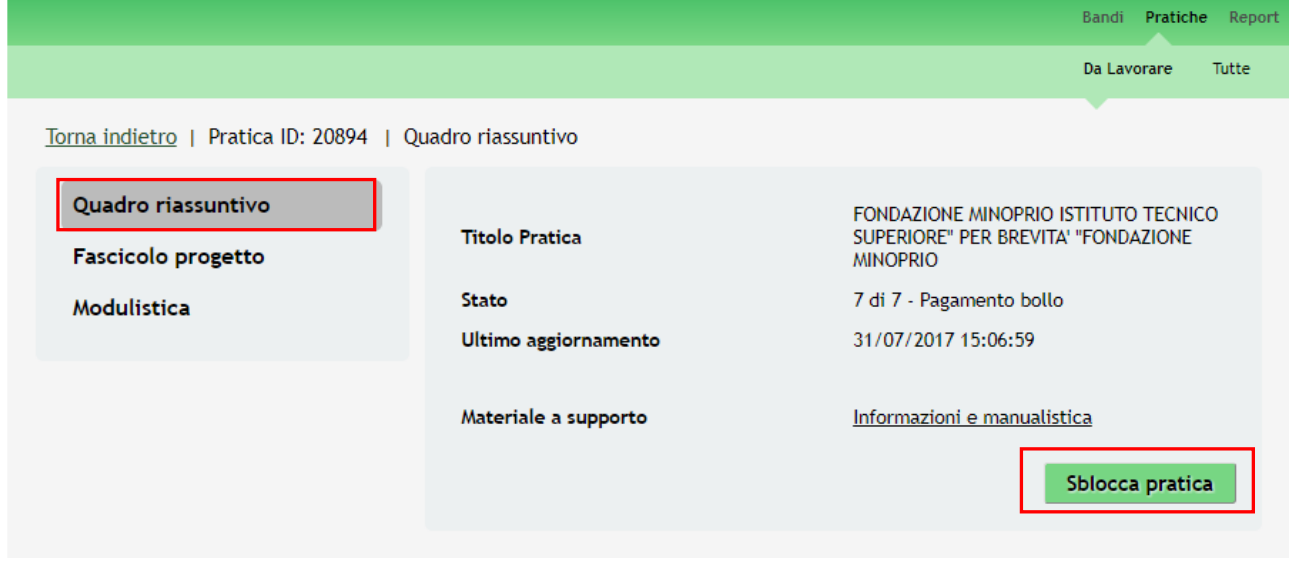

## <span id="page-35-1"></span>**Figura 35 Quadro Riassuntivo – Sblocca pratica**

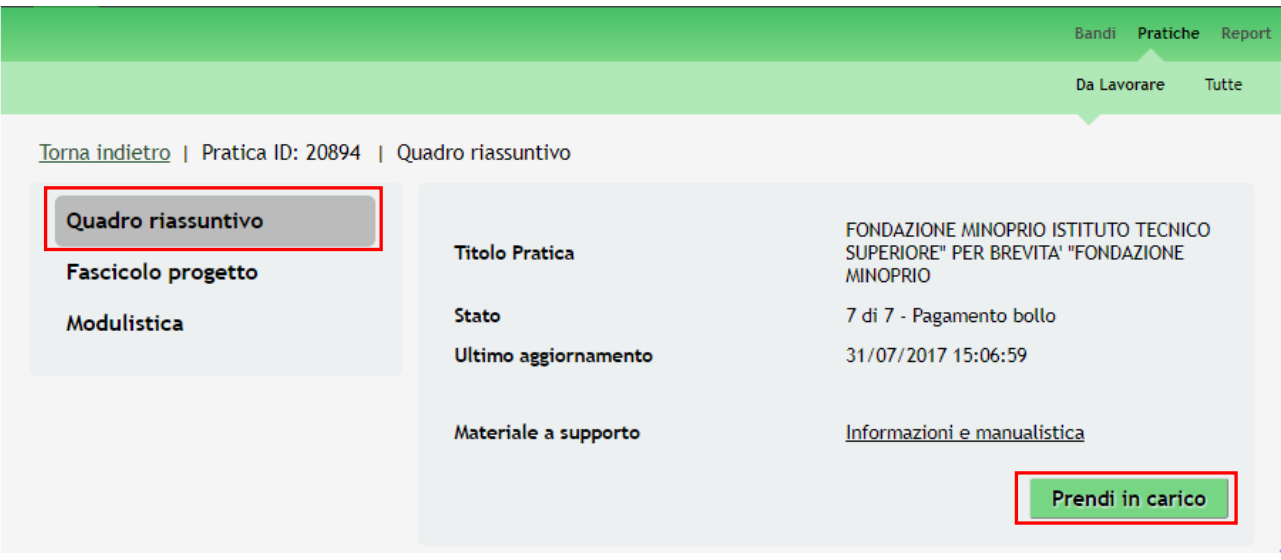

**Figura 36 Quadro Riassuntivo – Prendi in carico**

<span id="page-36-0"></span>• **Fascicolo progetto**: contiene i documenti che vengono caricati e scaricati dall'utente.

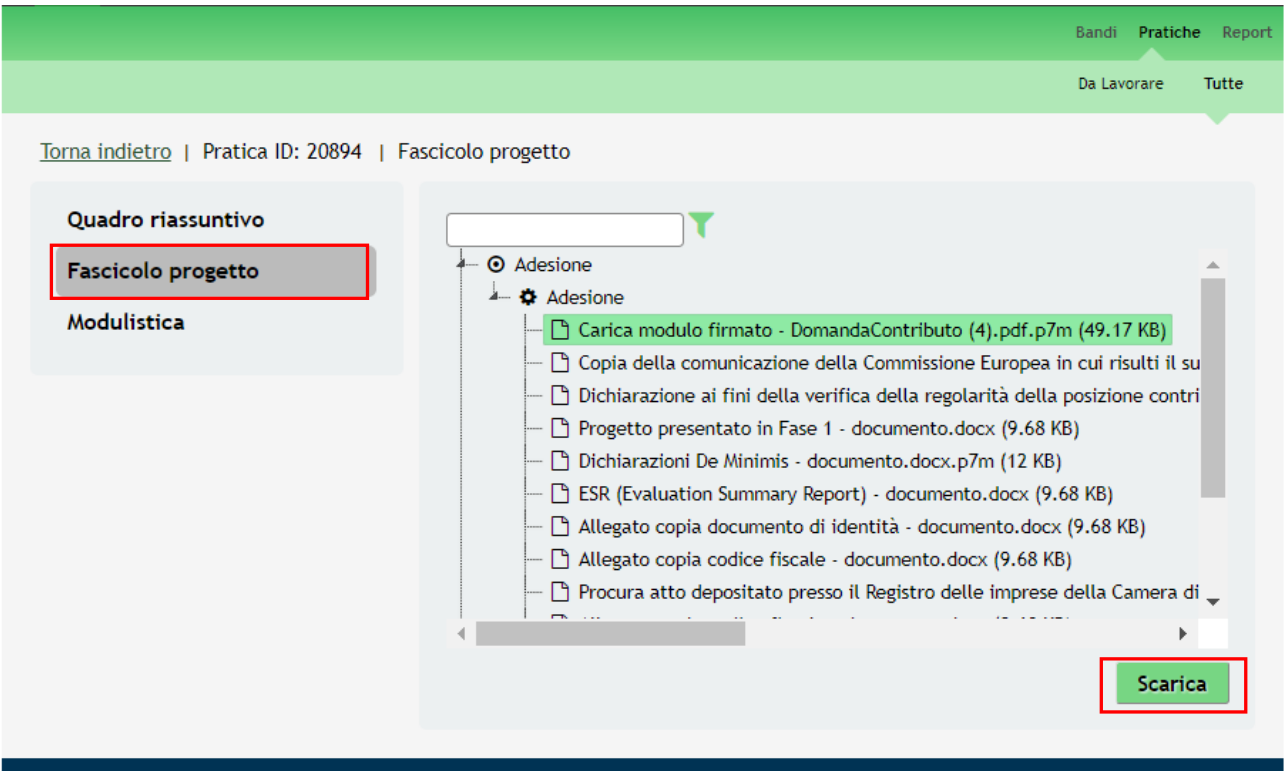

**Figura 37 Fascicolo progetto**

<span id="page-36-1"></span>Cliccando sul documento di interesse si attiva il bottone **Scarica** da cliccare per effettuarne il download.